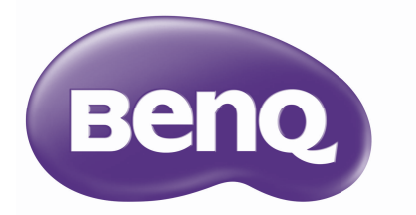

# MX854UST/MW855UST/MH856UST Цифровой проектор Руководство пользователя

# **Содержание**

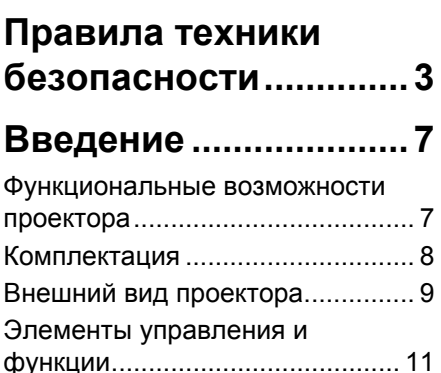

### **Установка [проектора](#page-15-0)16**

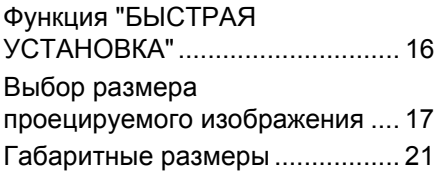

### **[Подключение](#page-21-0)............22**

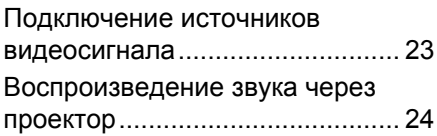

# **[Порядок](#page-24-0) работы.......25**

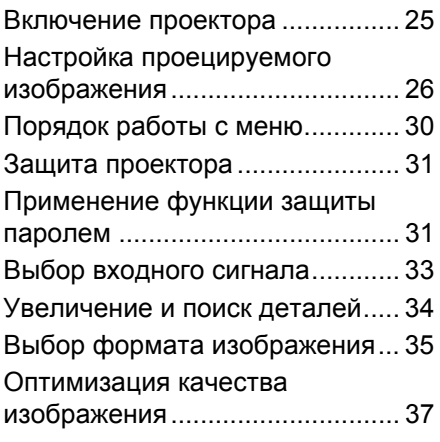

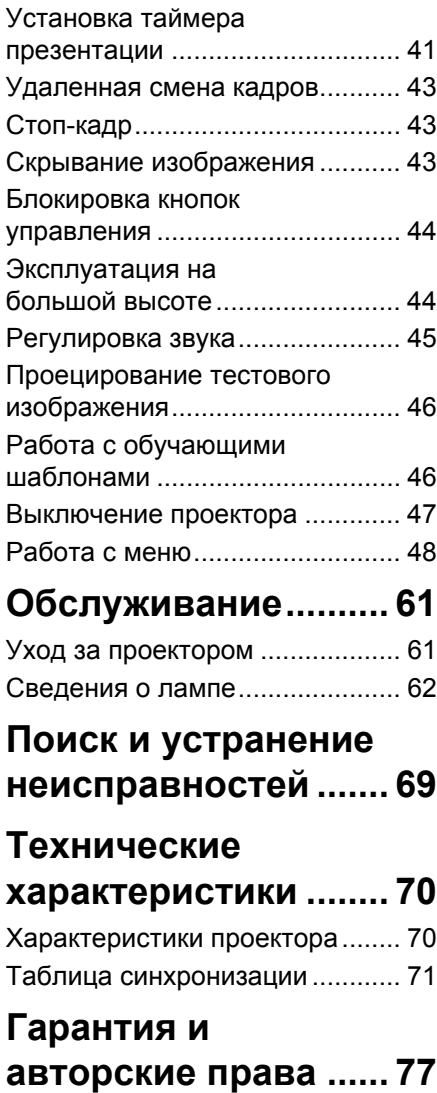

# <span id="page-2-0"></span>**Правила техники безопасности**

Данный проектор разработан и протестирован в соответствии с последними стандартами по безопасности оборудования для информационных технологий. Тем не менее для обеспечения безопасного использования этого аппарата необходимо выполнять все инструкции, приведенные в данном руководстве и на самом проекторе.

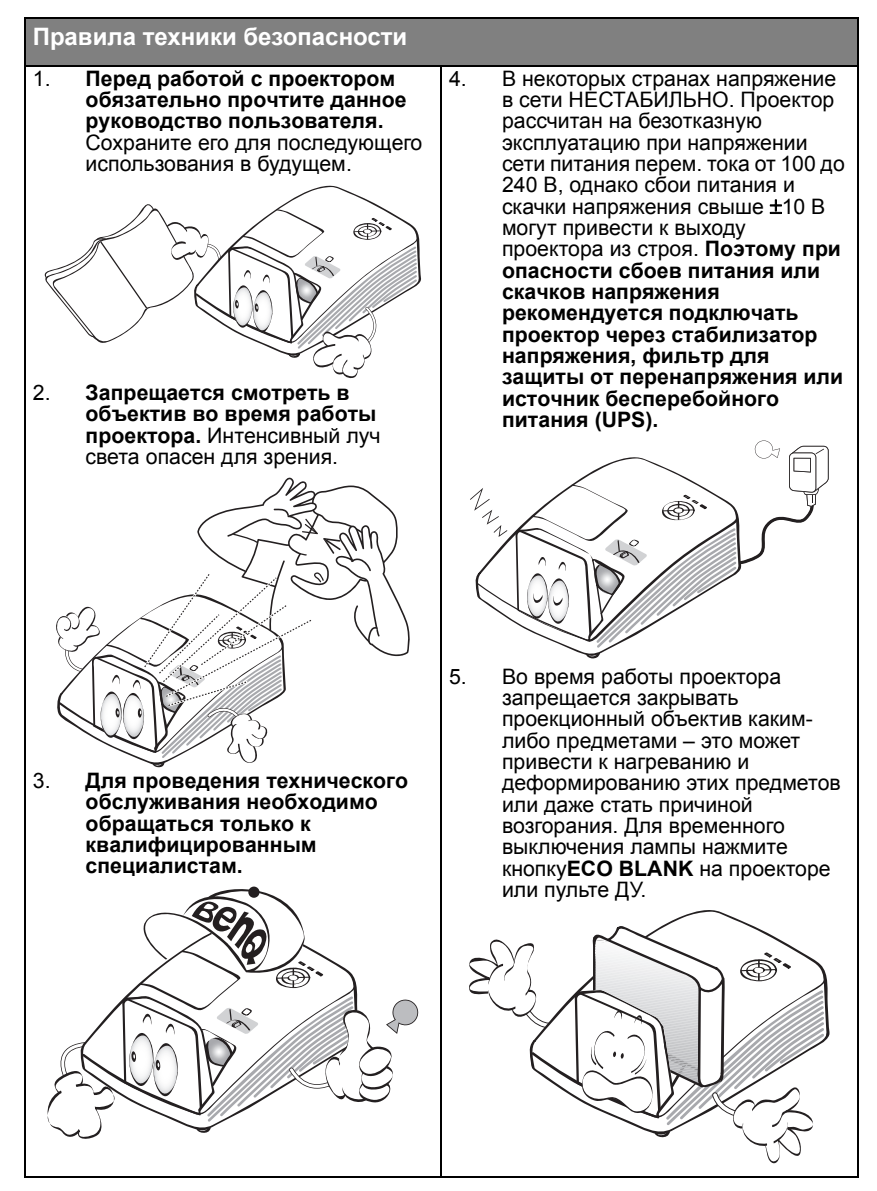

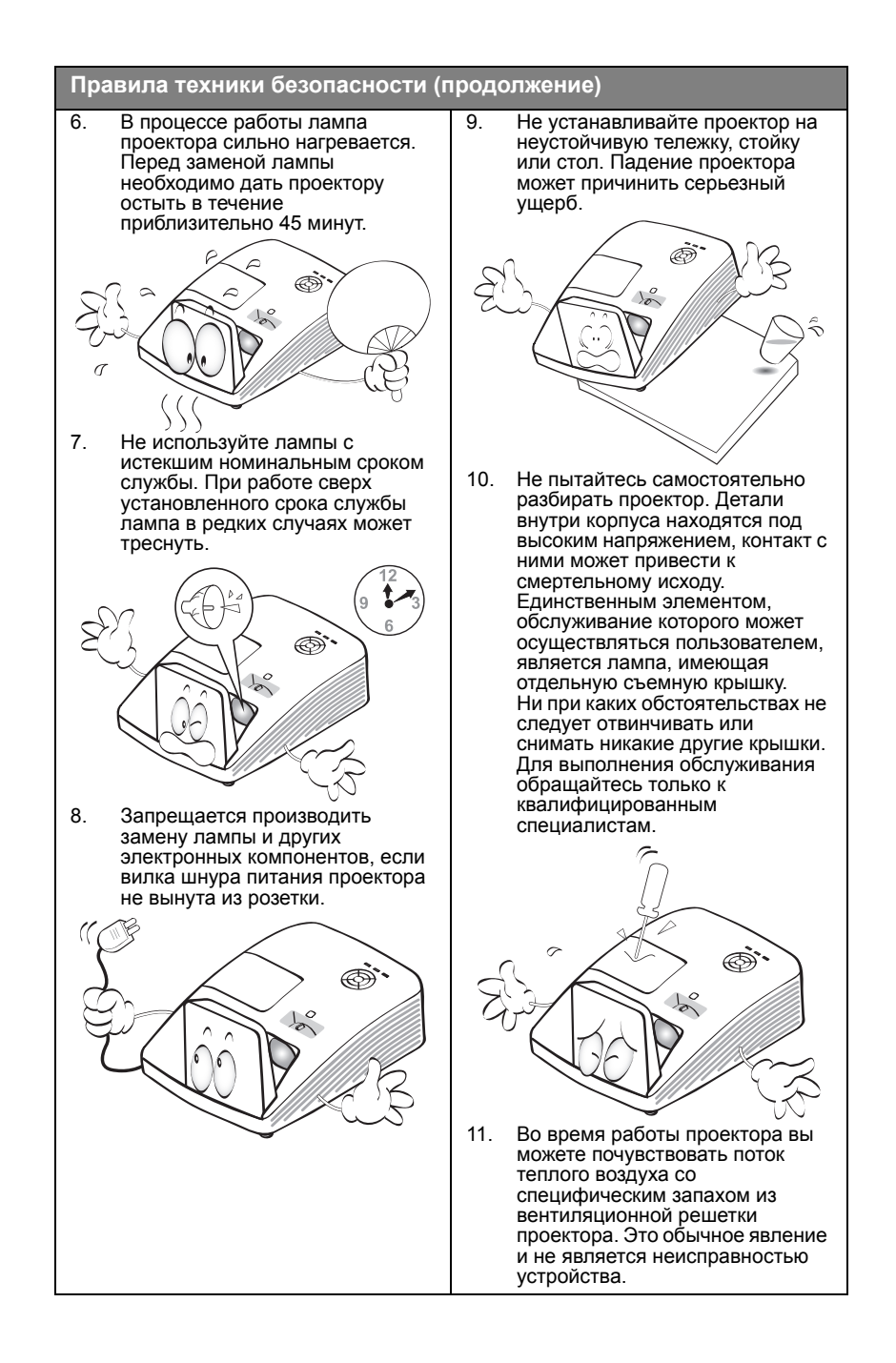

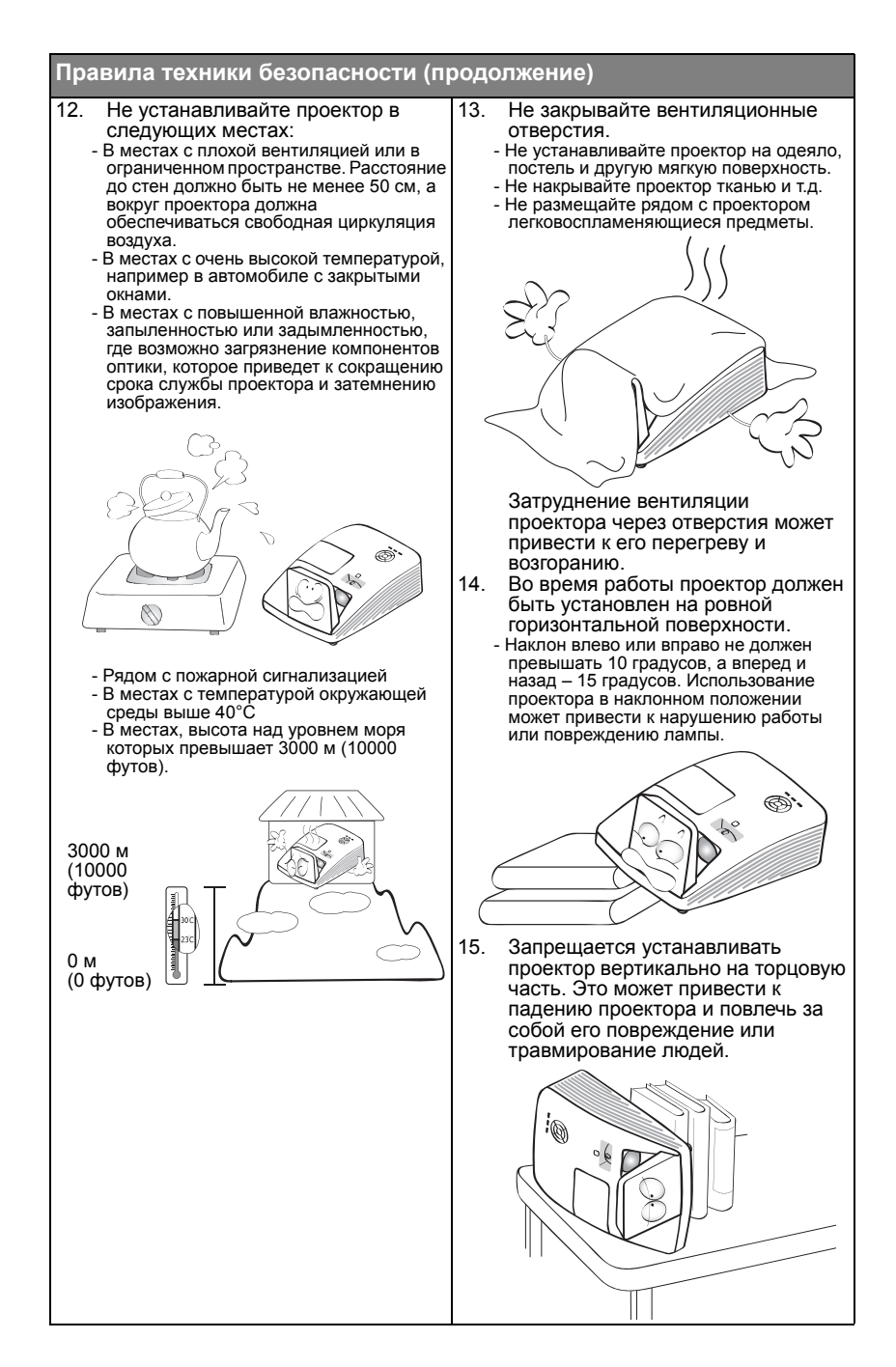

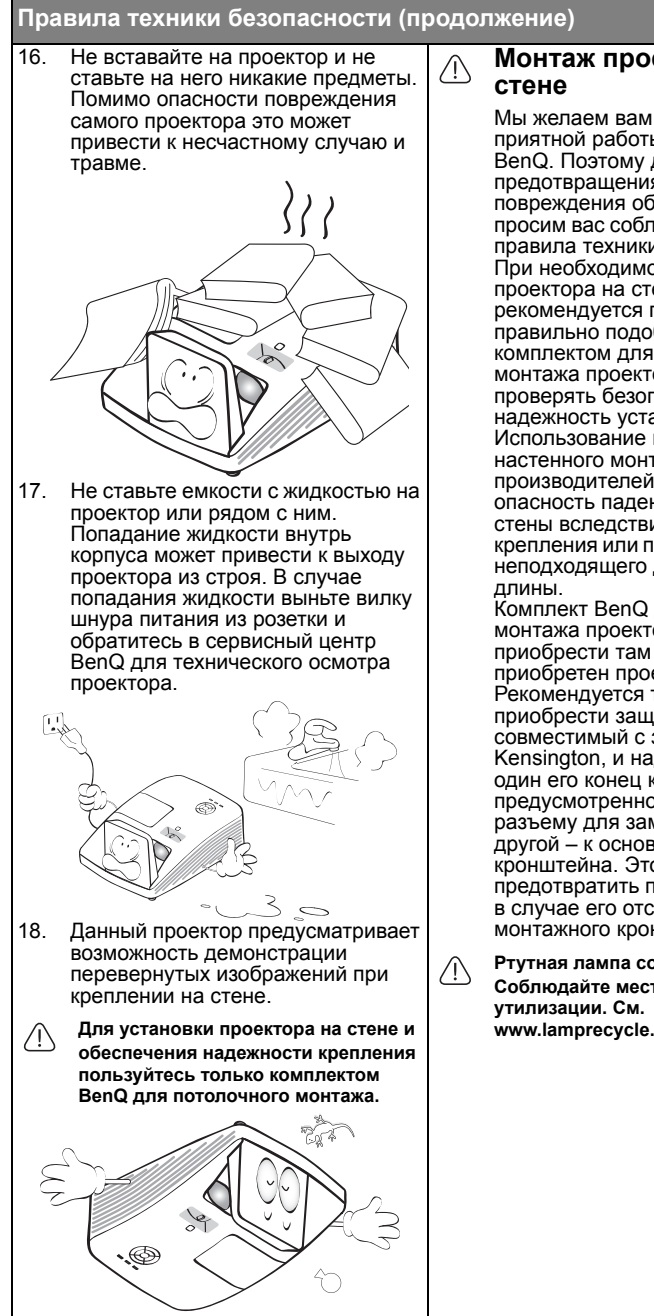

Мы желаем вам многих часов приятной работы с проектором BenQ. Поэтому для предотвращения травм и повреждения оборудования просим вас соблюдать следующие правила техники безопасности.<br>При необходимости монтажа проектора на стене настоятельно рекомендуется пользоваться правильно подобранным комплектом для настенного монтажа проектора BenQ, а также проверять безопасность и надежность установки. Использование комплектов для настенного монтажа других производителей повышает опасность падения проектора со стены вследствие неправильного крепления или применения болтов неподходящего диаметра или

Комплект BenQ для настенного монтажа проектора можно приобрести там же, где был приобретен проектор BenQ. Рекомендуется также отдельно приобрести защитный тросик, совместимый с замком типа Kensington, и надежно прикрепить один его конец к

предусмотренному на проекторе разъему для замка Kensington, а другой – к основанию монтажного кронштейна. Это позволит предотвратить падение проектора в случае его отсоединения от монтажного кронштейна.

**Ртутная лампа содержит ртуть. Соблюдайте местные законы по www.lamprecycle.org.**

# <span id="page-6-0"></span>**Введение**

### <span id="page-6-1"></span>Функциональные возможности проектора

Проектор имеет следующие характеристики.

- **Функция SmartEco™ обеспечивает динамическое энергосбережение.** Технология SmartEco™ обеспечивает новый способ работы модуля лампы проектора и позволяет сэкономить до 30% электроэнергии, в зависимости от уровня яркости изображения.
- **Интерактивная функция** Расширение интерактивной функции с помощью дополнительного модуля PointWrite.
- **Смещение объектива на 8% по вертикали. (Отсутствует в модели MH856UST)**

Оптимизация параметров установки.

- **Подгонка углов** Устранение искажений углов до правильного прямоугольника.
- **Не содержит фильтра** Конструкция без фильтра позволяет сократить расходы на техобслуживание и эксплуатацию.
- **Сетевое управление**

Встроенный разъем RJ45 обеспечивает управление проводной сетью и позволяет управлять состоянием проектора через веб-браузер в компьютере. Включение резервного режима сети <6 Вт.

• **Поддержка Crestron RoomView® и AMX** Проектор поддерживает стандарты Crestron eControl и RoomView и AMX, поэтому вы сможете управлять оборудованием с удаленного компьютера через подключение по сети ЛВС.

- **Автоматическая настройка одной клавишей** Нажмите на кнопку **AUTO** на клавиатуре или пульте ДУ для мгновенного получения максимального качества изображения.
- **2 встроенных динамика по 10 Вт** Встроенные динамики 10 Вт обеспечивают вывод стереофонического звука при подключении к разъему звукового входа.
- **Быстрое охлаждение, Автоотключение, Вкл. при обнаруж. Сигнала, Прямое включение питанияФункция Быстрое охлаждение** ускоряет процесс охлаждения после отключения проектора. Функция **Автоотключение** обеспечивает отключение проектора при отсутствии входного сигнала в течение заданного периода времени. Функция **Вкл. при обнаруж. Сигнала** обеспечивает автоматическое включение проектора при обнаружении входного сигнала, а функция **Прямое включение питания** обеспечивает автоматическую загрузку проектора при подключении питания.
- **• Видимая яркость проецируемого изображения может различаться в зависимости от освещения, настройки контрастности/яркости источника входного сигнала, и прямо пропорциональна расстоянию проецирования.**
	- **• Яркость лампы со временем уменьшается и может изменяться в пределах характеристик, указанных ее изготовителем. Это не является неисправностью.**

### <span id="page-7-0"></span>Комплектация

Аккуратно распакуйте комплект и убедитесь в наличии всех перечисленных ниже деталей. В случае отсутствия каких-либо из указанных деталей обратитесь по месту приобретения комплекта.

### **Стандартные принадлежности**

**Состав комплекта принадлежностей соответствует вашему региону, поэтому некоторые принадлежности могут отличаться от приведенных на иллюстрациях.**

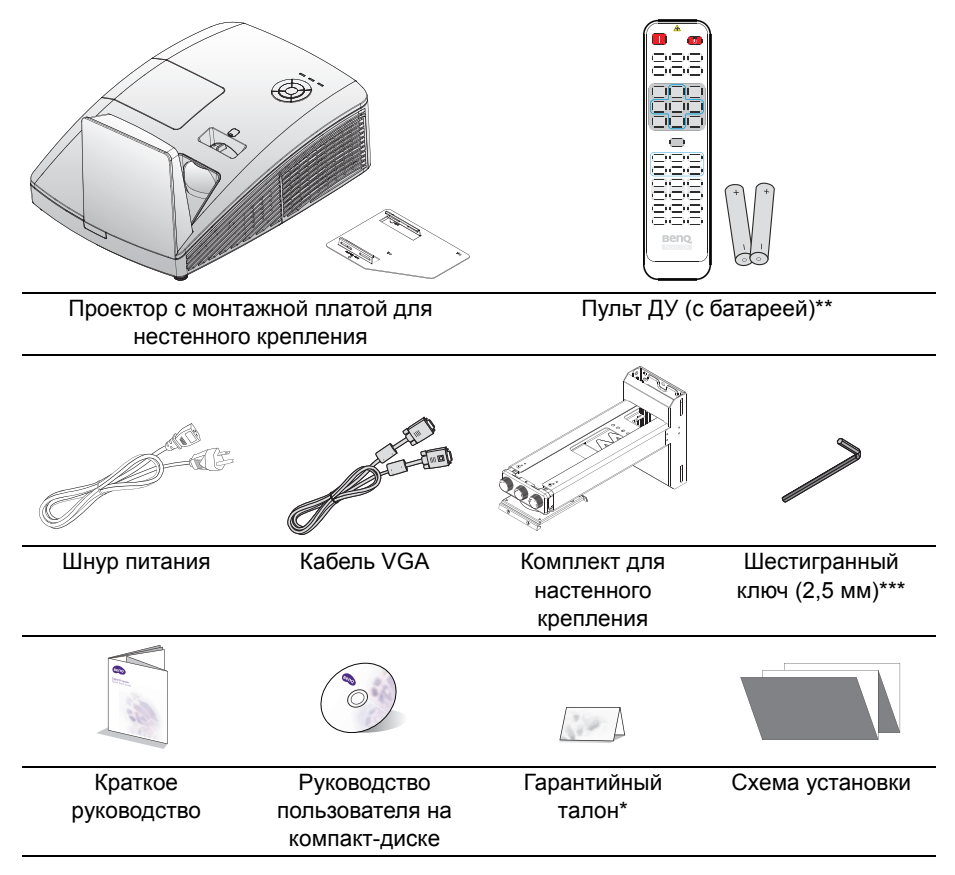

### **Дополнительные принадлежности**

- 1. Запасной блок лампы
- 2. 3D-очки
- 3. Комплект PointWrite
- 4. Камера для проецирования документов

**\*Гарантийный талон прилагается только для отдельных регионов. Для получения более подробной информации обратитесь к дилеру.**

**\*\*В пульте ДУ для Японии функция лазерной указки отсутствует.**

**\*\*\*Шестигранный ключ отсутствует в модели MH856UST.**

### <span id="page-8-0"></span>Внешний вид проектора

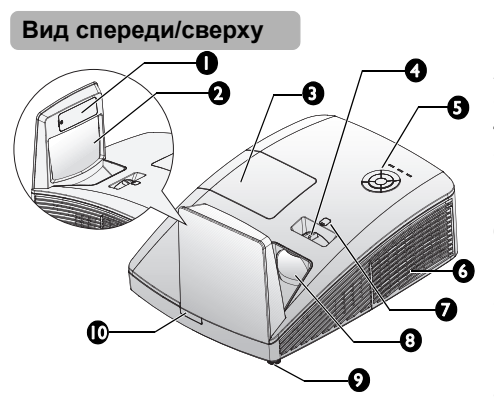

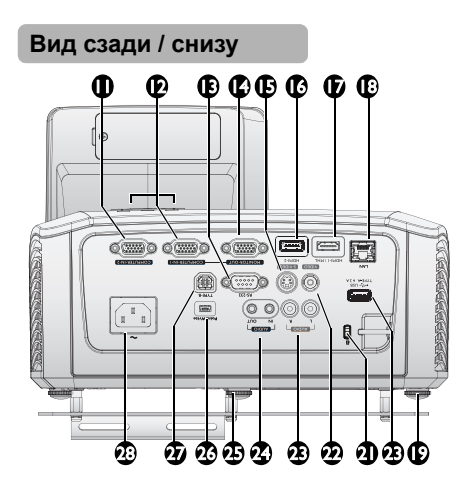

- <span id="page-8-25"></span>1. Декоративная крышка PointWrite (Дополнительный комплект PointWrite)
- <span id="page-8-19"></span>2. Зеркало
- <span id="page-8-24"></span>3. Крышка отсека лампы
- <span id="page-8-23"></span>4. Регулятор фокуса
- <span id="page-8-21"></span>5. Внешняя панель управления (Подробнее см «[Проектор](#page-10-1)» на стр[. 11.](#page-10-1))
- <span id="page-8-20"></span>6. Вентиляционные отверстия (забор воздуха для охлаждения)
- <span id="page-8-26"></span>7. Смещение объектива (Отсутствует в модели MH856UST)
- <span id="page-8-22"></span>8. Проекционный объектив
- <span id="page-8-18"></span>9. Передняя регулировочная ножка
- <span id="page-8-27"></span>10. Передний ИК-датчик дистанционного управления
- <span id="page-8-7"></span>11. Входной разъем COMPUTER-2
- <span id="page-8-8"></span>12. Входной разъем COMPUTER-1
- <span id="page-8-5"></span>13. Порт управления RS-232
- <span id="page-8-9"></span>14. Гнездо выходного сигнала RGB
- <span id="page-8-17"></span>15. Входной разъем S-VIDEO
- <span id="page-8-1"></span>16. Входной разъем HDMI-2
- <span id="page-8-6"></span>17. Входной разъем HDMI-1/MHL
- <span id="page-8-2"></span>18. Входной разъем RJ45 ЛВС
- <span id="page-8-11"></span>19. Передняя регулировочная ножка
- 20. Порт USB Тип-A (Питание для сенсорного комплекта)
- <span id="page-8-28"></span><span id="page-8-3"></span>21. Разъем для замка Kensington (защита от кражи)
- <span id="page-8-10"></span>22. Входной разъем VIDEO
- <span id="page-8-16"></span>23. Гнездо аудиовхода (Л/П)
- <span id="page-8-12"></span>24. Гнездо аудиовхода/ аудиовыхода
- <span id="page-8-14"></span>25. Задняя регулировочная ножка
- <span id="page-8-15"></span>26. Гнездо PointWrite (требуется комплект PointWrite)
- <span id="page-8-13"></span>27. USB порт (тип В) (для сервисной загрузки)
- <span id="page-8-4"></span>28. Гнездо шнура питания

**Для установки комплекта PointWrite на проекторе используйте руководство** CF **PointWrite из комплекта поставки.**

<span id="page-9-0"></span>29. Монтажная плата для настенного крепления **Нижняя сторона**

### [19](#page-8-11) [19](#page-8-11)  $\overline{0}$  $\circ$  A  $\blacksquare$ ÷.  $\bm{\mathfrak{D}}$  $\circ$  Å  $\overline{\circ A}$  $\circ$  $\bigcap$ ጫ

### <span id="page-10-0"></span>Элементы управления и функции

# <span id="page-10-1"></span>**Проектор**

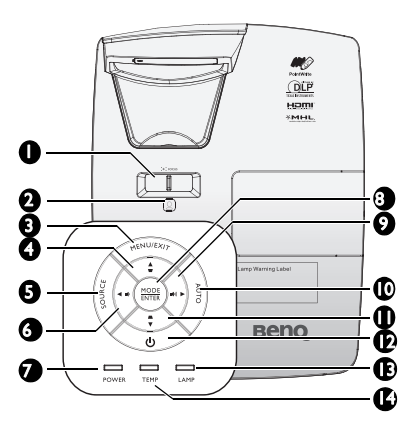

- <span id="page-10-13"></span>**1. FOCUS – фокусировка** Служит для настройки проецируемого изображения. Подробнее см. в разделе «Точная [настройка](#page-26-1) размера и резкости [изображения](#page-26-1)» на стр. 27.
- <span id="page-10-2"></span>**2. Смещение объектива** Шестигранный ключ, используемый для регулировки смещения объектива.

#### <span id="page-10-9"></span>**3. MENU/EXIT**

Включение экранного меню. Возврат в предыдущее меню, выход с сохранением настроек. Подробные сведения см. в разделе «[Порядок](#page-29-1) работы с [меню](#page-29-1)» на стр. 30.

- <span id="page-10-3"></span>**4. Кнопка коррекции трапецеидальных искажений/навигации (/▲ Вверх)** Ручная коррекция искажений изображения, возникших в результате проекции под углом.
- <span id="page-10-4"></span>**5. SOURCE** Отображение панели выбора источника сигнала. Подробнее см. в разделе «Выбор [входного](#page-32-1) сигнала» на стр. 33.
- <span id="page-10-5"></span>**6. ◄ Влево/ Уменьшение уровня громкости** Уменьшение громкости. Подробнее см. в разделе «[Регулировка](#page-44-1) уровня [громкости](#page-44-1)» на стр. 45.
- <span id="page-10-6"></span>**7. Индикатор питания** Горит или мигает во время работы проектора. Подробнее см. в разделе «[Индикаторы](#page-67-0)» на стр. 68.

#### <span id="page-10-12"></span>**8. MODE/ENTER**

Выбор доступного режима настройки изображения. Подробнее см. в разделе «Выбор [режима](#page-36-1) [отображения](#page-36-1)» на стр. 37. Активация выбранного экранного меню. Подробнее см. в разделе «[Порядок](#page-29-1) работы с меню» на стр. 30.

<span id="page-10-10"></span>**9. ► Вправо/ Повышение уровня громкости**

Увеличение громкости. Подробнее см. в разделе «[Регулировка](#page-44-1) уровня [громкости](#page-44-1)» на стр. 45.

Если активировано экранное меню, кнопки № 4, 6, 9 и 11 используются в качестве навигационных кнопок со стрелками для выбора требуемых пунктов меню и выполнения регулировок. Подробнее см. в разделе «[Порядок](#page-29-1) работы с меню» на стр. 30.

#### **10. AUTO**

Автоматический выбор оптимальных параметров изображения. Подробнее см. в разделе «[Автоматическая](#page-26-0) настройка [изображения](#page-26-0)» на стр. 27.

#### <span id="page-10-14"></span>**11. Кнопка коррекции трапецеидальных искажений/**

**навигации (/▼ Вниз)** Ручная коррекция искажений изображения, возникших в результате проекции под углом.

#### <span id="page-10-11"></span>**12.** (<sup>1</sup>) POWER

Переключение режимов ожидания и включения проектора. Подробные сведения см. в разделах «[Включение](#page-24-2) проектора» на стр. 25 и «[Выключение](#page-46-1) проектора» на стр. 47.

#### <span id="page-10-7"></span>**13. Индикатор LAMP**

Показывает состояние лампы. Горит или мигает в случае нарушения нормальной работы лампы. Подробнее см. в разделе «[Индикаторы](#page-67-0)» на стр. 68.

<span id="page-10-8"></span>**14. Индикатор Температуры** Загорается красным цветом при перегреве проектора. Подробнее см. в разделе «[Индикаторы](#page-67-0)» на стр. 68.

# **Пульт ДУ**

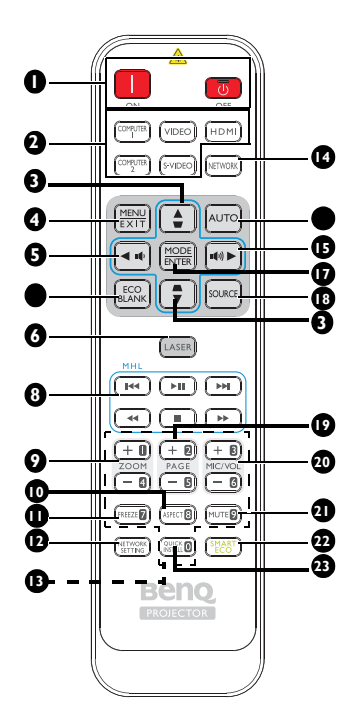

- <span id="page-11-3"></span>**1. Вкл./ Выкл.** Переключение режимов ожидания и включения проектора.
- <span id="page-11-4"></span>**2. Кнопки выбора источника сигнала**

Эти кнопки служат для выбора источника входного сигнала.

- <span id="page-11-5"></span>**3. Кнопка Трапец. искаж./навигации ( /**▲**вверх,** /**▼вниз)** Ручная коррекция искажений изображения, возникших в
	- результате проекции под углом.

#### <span id="page-11-6"></span>**4. MENU/EXIT** Включение экранного меню. Возврат в предыдущее меню, выход с сохранением настроек.

#### <span id="page-11-0"></span>**5.** ◄ **Влево/**

уменьшение громкости проектора.

- <span id="page-11-7"></span>**6. ECO BLANK** Отключение изображения на экране.
- **7. LASER (Отсутствует для моделей, реализуемых на территории Японии)** Испускается видимый лазерный луч, который служит указкой при проведении презентаций.
- <span id="page-11-11"></span>**8. Кнопки управления MHLустройством (Отсутствует для моделей, реализуемых на территории Японии)** Переход к предыдущему файлу/ Воспроизведение/Пауза/Переход к следующему файлу/Перемотка к началу/Стоп/Ускоренная перемотка вперед при воспроизведении

<span id="page-11-12"></span>мультимедийного контента. Доступно только при управлении смартфоном в режиме MHL.

<span id="page-11-9"></span>**9. ZOOM+/ZOOM-**

Увеличение или уменьшение размера проецируемого изображения.

#### <span id="page-11-8"></span><span id="page-11-1"></span>**10. ASPECT**

Выбор формата изображения при проецировании.

#### <span id="page-11-10"></span>**11. FREEZE**

Стоп-кадр проецируемого изображения.

#### **12. NETWORK SETTING** На экран выводится меню **Сетевые настройки**.

#### <span id="page-11-2"></span>**13. Цифровые кнопки** Служат для ввода цифр в

параметры сети.

**Цифровые кнопки 1, 2, 3, 4 не используются для ввода пароля.**

#### **14. NETWORK**

Выбор Сигнал по сети в качестве источника входного сигнала.

#### <span id="page-12-5"></span>**15. AUTO**

Автоматический выбор оптимальных параметров изображения.

Если не отображается экранное меню и с источником MHL, при нажатии в течение 3 секунд происходит переключение режимов MHL и DLP с пульта ДУ кнопками MHL-устройства.

#### <span id="page-12-0"></span>**16. ► Вправо/ (4)**

увеличение громкости проектора. Когда активировано экранное меню, кнопки #3, #5 и #16 используются в качестве стрелок, указывающих направление, для выбора желаемых элементов и выполнения регулировок.

<span id="page-12-6"></span><span id="page-12-1"></span>В режиме MHL #3, #5 и #16 используются в качестве кнопок навигации. #4 для **MENU/EXIT** и #17 Лазерная указка — не игрушка. для **MODE/ENTER**.

#### **17. MODE/ENTER**

Выбор доступного режима настройки изображения. Активация выбранного пункта экранного меню.

#### <span id="page-12-2"></span>**18. SOURCE**

Отображение панели выбора источника сигнала.

#### <span id="page-12-7"></span><span id="page-12-4"></span>**19. PAGE +/PAGE -**

Выполнение программы воспроизведения (на подключенном ПК), которая отвечает на команды "page up/down" (например, Microsoft PowerPoint).

#### <span id="page-12-3"></span>**20. MIC/VOL +/MIC/VOL -**

В данном проекторе эта функция отсутствует.

#### **21. MUTE**

Включение и выключение звука проектора.

#### **22. SMART ECO**

Эта кнопка позволяет выбрать режим работы лампы: Eco/Норм. или SmartEco.

### **23. QUICK INSTALL**

На экран выводится меню **Quick Install**.

#### **Работа с лазерной указкой**

Лазерная указка предназначена для профессионалов, делающих презентации. При нажатии она испускает луч красного цвета.

Лазерный луч является видимым. Для непрерывного излучения необходимо нажать и удерживать кнопку LASER.

**Запрещается смотреть в окно лазерного луча или направлять лазерный луч на себя и других лиц. Перед использованием лазерной указки ознакомьтесь с предупреждениями, расположенными на задней панели пульта дистанционного управления.**

Родителям следует помнить об опасности лазерного излучения и хранить пульт дистанционного управления в местах, недоступных для детей.

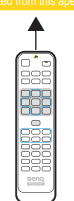

#### **Управление смартфоном с помощью пульта ДУ**

При проецировании через проектор контента со смартфона, совместимого с MHL, для управления смартфоном можно использовать пульт ДУ.

Для входа в режим MHL нажмите и в течение 3 секунд удерживайте кнопку **AUTO**. Для управления смартфоном можно использовать кнопки навигации ( /▲ **Вверх**, /▼ **Вниз**, ◄ **Влево**, ► **Вправо**), **MENU/EXIT**, **кнопки управления MHL-устройства**.

Для выхода из режима MHL нажмите и в течение 3 секунд удерживайте кнопку **AUTO**.

**В режиме MHL клавиатура проектора соответствует кнопкам пульта ДУ.** 

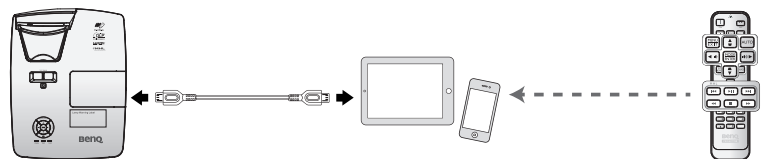

### **Замена батареи пульта ДУ**

- 1. Чтобы открыть крышку батарейного отсека, поверните пульт ДУ задней панелью вверх, нажмите на язычок крышки и сдвиньте ее в направлении стрелки, как показано на рисунке. Крышка будет снята.
- 2. Извлеките старые батареи (если они были установлены) и вставьте две батареи AAA, соблюдая их полярность, в соответствии с рисунком на дне батарейного отсека. Положительный полюс должен подключаться к положительному контакту (+), а отрицательный — к отрицательному (-).
- 3. Установите крышку на место, выровняв ее с направляющими батарейного отсека и задвинув ее вниз. до щелчка.

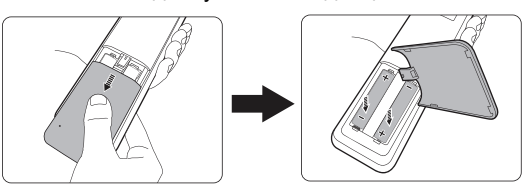

- **• Избегайте мест с повышенной температурой и увеличенной влажностью.**
- **• Неправильная установка батареи может привести к ее повреждению.**
- **• Для замены обязательно используйте элементы питания рекомендованного изготовителем типа или аналогичные им.**
- **• Утилизируйте использованные батареи в соответствии с инструкцией изготовителя.**
- **• Запрещается сжигать батареи. Это может привести к взрыву.**
- **• Для предотвращения протечки элемента питания следует вынимать использованный элемент питания, а также извлекать элемент питания при длительном перерыве в использовании пульта ДУ.**

### **Рабочий диапазон пульта ДУ**

Датчик ИК-сигнала для пульта ДУ расположен на передней стороне проектора. Для нормальной работы пульт ДУ нужно направлять на датчик ИК-сигнала перпендикулярно, с отклонением не более 30 градусов. Расстояние между пультом и датчиком не должно превышать 8 метров.

Следите за тем, чтобы между пультом ДУ и инфракрасным датчиком проектора не было препятствий, мешающих прохождению инфракрасного луча.

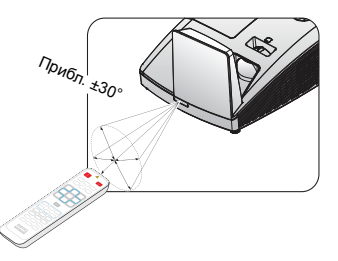

# <span id="page-15-0"></span>**Установка проектора**

# <span id="page-15-1"></span>Функция "БЫСТРАЯ УСТАНОВКА"

В проекторе имеется горячая клавиша для быстрой настройки параметров **Установка проектора**, **Тестовый образец** и **Трапецеидальность**.

Нажмите **БЫСТРАЯ УСТАНОВКА** на пульте ДУ, затем кнопками ▲/▼ выберите

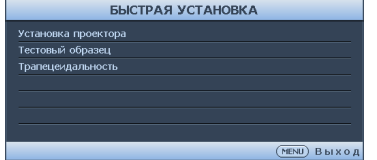

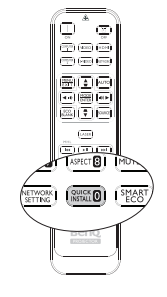

- Установка проектора: См. «[Установка](#page-15-0) проектора» на стр. 16.
- Тестовый образец: См. «[Проецирование](#page-45-2) тестового изображения» на стр. 46.
- Трапецеидальность: См. «Трапец. искаж. 2D [искажения](#page-26-2)» на стр. 27.

#### **1. Выбор места расположения**

Проектор рассчитан на установку в одном из следующих четырех положений:

#### **Передняя стена Сзади на столе**

**Спереди на**

**столе Задняя стена**

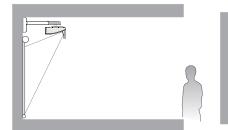

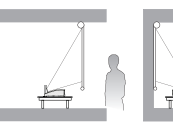

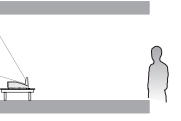

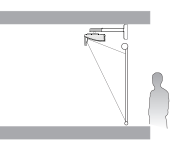

#### **2. Проецирование тестового изображения**

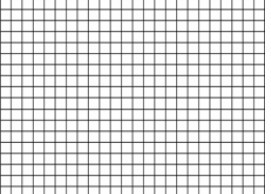

#### **3. Коррекция изображения**

Коррекция трапец. искаж. 2D

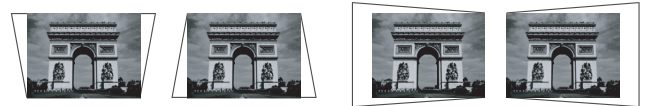

Подгонка углов

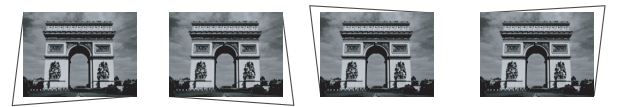

Установите экран горячей клавишей **Быстрая установка** на пульте ДУ или перейдите в меню **НАСТРОЙКИ СИСТЕМЫ: Основное** > **Установка проектора** после включения проектора.

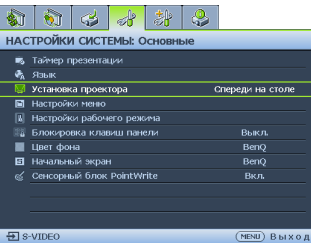

Выбор места расположения зависит от планировки помещения и предпочтений пользователя. Следует учитывать размер и расположение экрана, местоположение подходящей сетевой розетки, а также расположение остального оборудования и расстояние от него до проектора.

### <span id="page-16-0"></span>Выбор размера проецируемого изображения

- 1. Установка на стене
- 2. Размеры (включая проектор и настенное крепление)

# **Размеры проецирования**

Для расчета нужного положения центра объектива данного проектора см. «[Габаритные](#page-20-0) размеры» на стр. 21.

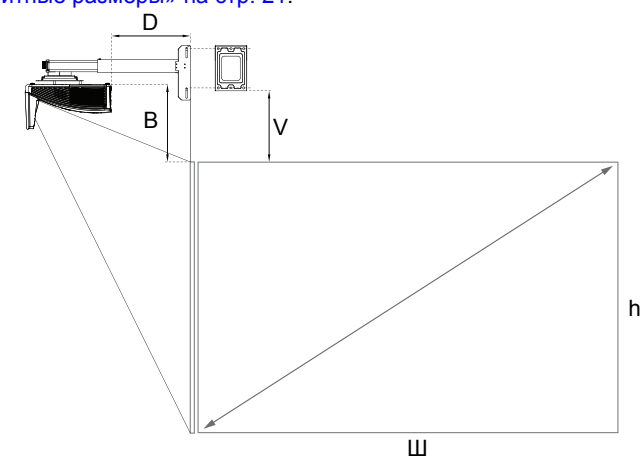

#### **MX854UST**

Формат экрана - 4:3 и формат проецируемого изображения - 4:3.

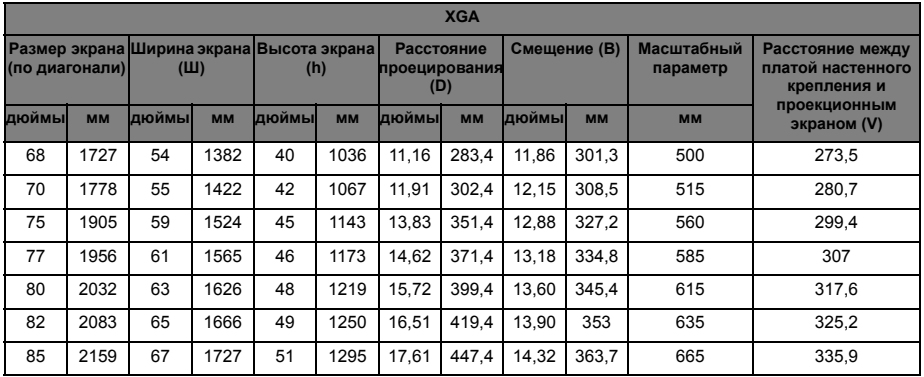

#### **MW855UST**

Соотношение сторон экрана составляет 16:10, а проецируемого изображения  $-16:10$ 

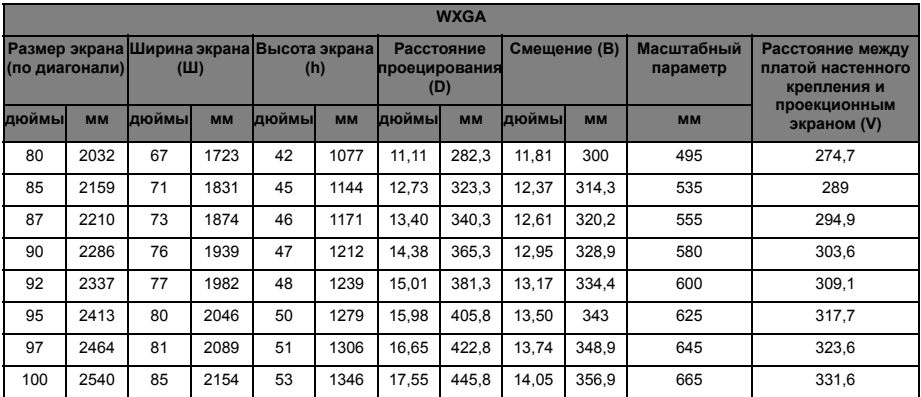

#### **MH856UST**

Соотношение сторон экрана составляет 16:9, а проецируемого изображения – 16:9.

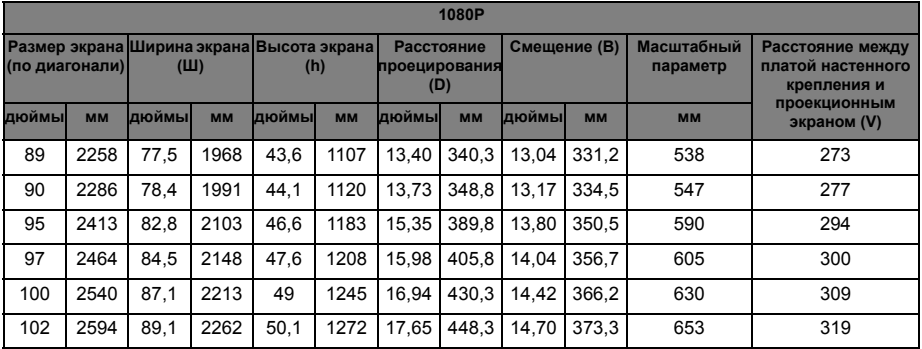

- **В связи с различиями в применяемых оптических компонентах, возможно отклонение указанных значений в пределах 5%. В случае стационарной установки проектора BenQ рекомендует до окончательной установки проектора физически измерить размер проецируемого изображения и расстояние проектора после установки проектора на место, чтобы внести поправку на оптические характеристики данного проектора. Это позволит определить точное расположение проектора, являющееся оптимальным для выбранного места установки.**
- **Рекомендуется отрегулировать фокусное расстояние через 15 минут после включения питания из-за незначительного смещения объектива в результате изменения температуры.**

### **Спецификация ограниченного смещения объектива (Отсутствует в модели MH856UST)**

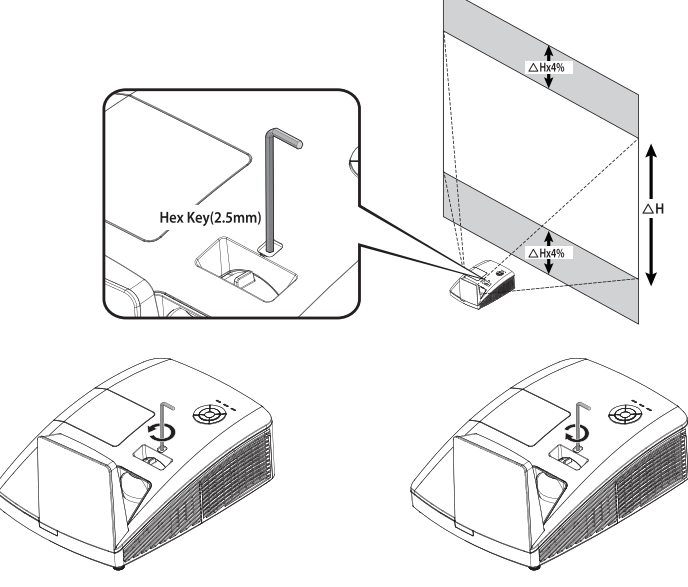

Для смещения проецируемого изображения вверх поверните регулятор против часовой стрелки.

Для смещения проецируемого изображения вниз поверните регулятор по часовой стрелке.

# <span id="page-20-0"></span>Габаритные размеры

287,5 мм (Ш) x 201 мм (В) x 373,3 мм (Г)

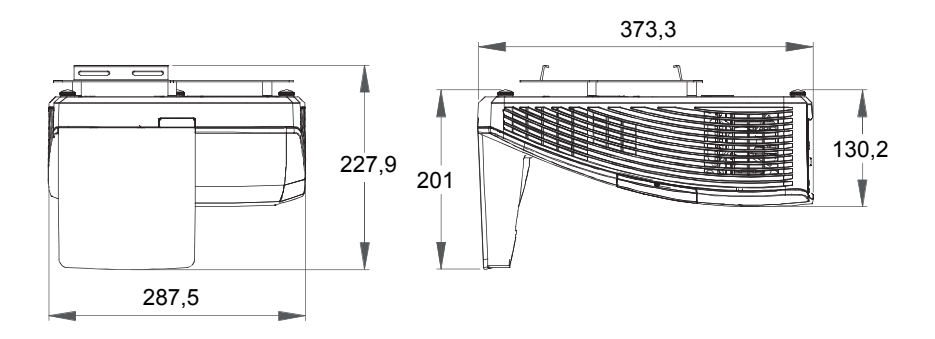

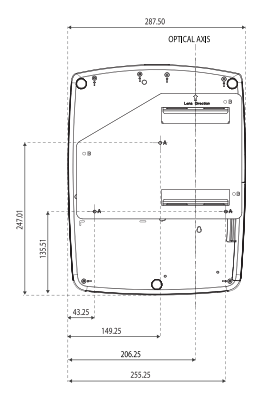

Настенное крепление Симинов Симинов Единица измерения: мм

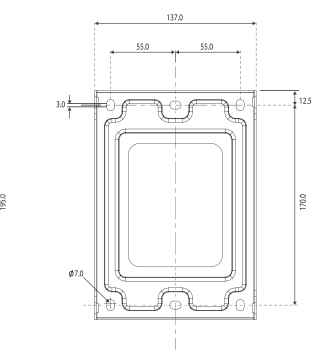

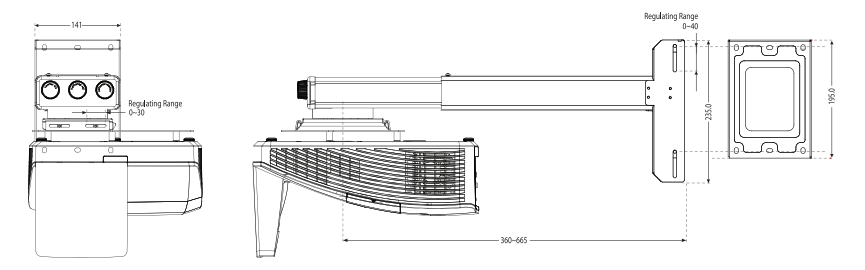

# <span id="page-21-0"></span>**Подключение**

При подключении источника сигнала к проектору обеспечьте следующее:

- 1. Перед выполнением любых подключений обязательно выключите все оборудование.
- 2. Для каждого источника сигнала используйте соответствующий кабель.<br>3. Кабели должны быть плотно вставлены в разъемы.
- Кабели должны быть плотно вставлены в разъемы.

**На указанных ниже подключениях некоторые кабели могут не входить в комплект поставки проектора (см. «[Комплектация](#page-7-0)» на стр. 8). Они доступны для приобретения в магазинах электронных товаров.** 

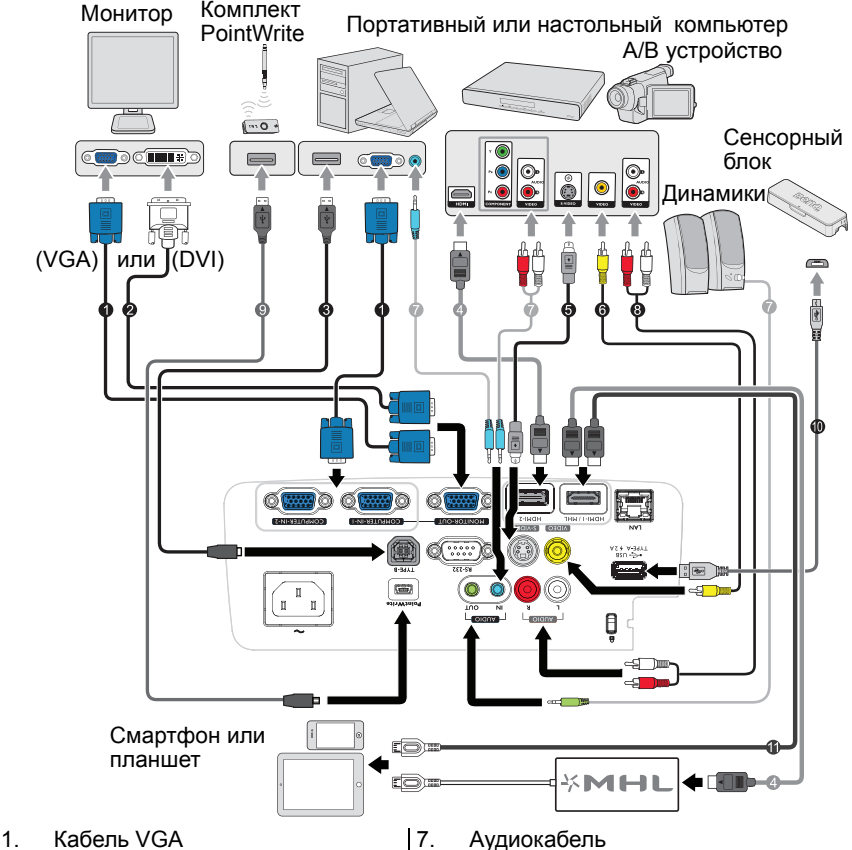

- 
- 2. Переходный кабель VGA-DVI-A
- 3. Переходный USB-кабель (с разъемами типа «B-A»)
- 4. Кабель HDMI
- 5. Кабель S-Video
- 6. Видеокабель
- 8. Кабель аудио (левый/правый канал)
- 9. Переходный USB-кабель (с разъемами типа «mini B-A»)
- 10. Переходный USB-кабель (с разъемами типа «А-mini В») для подключения к лазерному сенсорному модулю
- 11. Кабель HDMI-Micro USB

**В большинстве портативных компьютеров не предусмотрено автоматическое включение внешних видеопортов при подключении проектора. Обычно включение/ выключение внешнего дисплея осуществляется с помощью комбинации кнопок FN + F3 или CRT/LCD. Найдите на портативном компьютере функциональную клавишу CRT/LCD или клавишу с символом монитора. Нажмите одновременно клавишу FN и соответствующую функциональную клавишу. Сведения о комбинациях клавиш см. в инструкции к портативному компьютеру.**

### <span id="page-22-0"></span>Подключение источников видеосигнала

Проектор требуется подключать к источнику видеосигнала только одним из способов; тем не менее все способы подключения обеспечивают различное качество видеосигнала. Наиболее вероятно, что выбранный способ подключения будет зависеть от наличия соответствующих разъемов как на проекторе, так и на источнике видеосигнала (см. ниже):

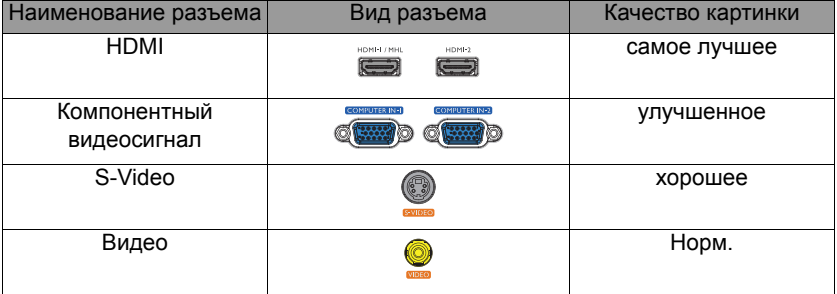

### **Подключение аудиоисточника**

Проектор оснащен двумя встроенными динамиками, которые предназначены для воспроизведения звука с нормальным качеством только на бизнеспрезентациях. Он не спроектирован и не предназначен для воспроизведения стереозвука, что может подразумеваться при использовании проектора в системе домашнего кинотеатра.

При подключении разъема **AUDIO OUT** звук встроенного динамика отключается.

**Если выбранное видеоизображение не отображается после включения проектора и выбора правильного источника видеосигнала, убедитесь в том, что устройствоисточник видеосигнала включено и работает исправно. Кроме того, проверьте правильность подключения кабелей видеосигнала.**

### <span id="page-23-0"></span>Воспроизведение звука через проектор

Можно использовать динамик проектора при проведении презентаций, а также подключать отдельные динамики с усилителем к разъему AUDIO OUT проектора.

Если имеется отдельная звуковая система, то будет целесообразным подсоединить аудиовыход устройства-источника видеосигнала к этой звуковой системе, а не к динамику проектора.

После подключения кабеля воспроизведением аудио можно управлять с помощью экранных меню (OSD) проектора.

В следующей таблице описаны способы подключения различных устройств, а также звуковые выходы.

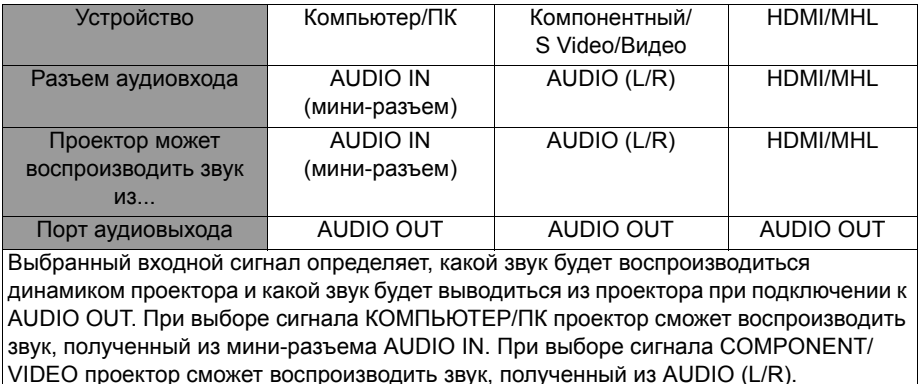

# <span id="page-24-0"></span>**Порядок работы**

### <span id="page-24-2"></span><span id="page-24-1"></span>Включение проектора

1. Подсоедините шнур питания к проектору и вставьте вилку в розетку. Включите выключатель розетки (при его наличии). Убедитесь, что при включении питания индикатор **Индикатор питания** на проекторе горит оранжевым светом.

**Во избежание возможной опасности (поражение электрическим током, возгорание и т.п.) используйте с устройством только оригинальные принадлежности (например сетевой кабель).**

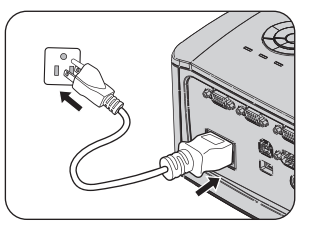

2. Для включения проектора и активации звукового сигнала приветствия

нажмите **POWER** на проекторе  $\circledcirc$  или на пульте дистанционного

үправления **| | |** Индикатор **Индикатор питания** мигает зеленым, а затем горит ровным зеленым светом, пока питание проектора включено. Процедура подготовки проектора к работе занимает около 30 секунд. В конце процедуры включения появляется логотип включения.

При необходимости поверните кольцо фокусировки для регулировки четкости изображения.

Чтобы выключить звуковое сопровождение, см. раздел «[Выключение](#page-44-2) звукового сигнала при включении или [выключении](#page-44-2) питания» на стр. 45.

- ـ Если проектор еще слишком горячий после предыдущего использования, в течение<br>приблизительно 90 секунд перед включением лампы будет работать охлаждающий **вентилятор.** 
	- 3. Вначале установите язык экранного меню, который удобен для вас.
	- 4. При получении запроса на ввод пароля введите пятизначный пароль с помощью кнопок перемещения. Подробнее см. в разделе «[Применение](#page-30-1) функции защиты [паролем](#page-30-1)» на стр. 31.
	- 5. Включите все подключенное оборудование.

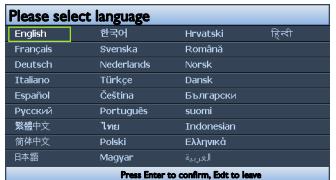

6. Проектор начинает поиск входных сигналов. Текущий сканируемый входной сигнал отображается в левом верхнем углу экрана. Пока проектор не обнаружит действительный входной сигнал, на экране отображается сообщение процедуры поиска: '**«Нет сигнала»**'. Выбор источника входного сигнала осуществляется также нажатием кнопки **SOURCE** на проекторе или на пульте ДУ. Подробнее см. в разделе «Выбор [входного](#page-32-0) сигнала» на стр. 33.

**Если частота и разрешение входного сигнала выходят за пределы поддерживаемого проектором диапазона, на пустом экране появляется сообщение «Вне диапазона». Выберите входной сигнал, совместимый с разрешением проектора, либо задайте для него более низкое качество сигнала. Подробнее см. в разделе «Таблица [синхронизации](#page-70-1)» на [стр](#page-70-1). 71.**

**Чтобы продлить срок службы лампы, после включения проектора выключать его следует не ранее чем через 5 минут.**

## <span id="page-25-0"></span>Настройка проецируемого изображения

# **Настройка угла проецирования**

Проектор оборудован тремя регулировочными ножками. С помощью этих ножек осуществляется регулировка линии проецирования по высоте и углу. Для регулировки проектора:

Вращая регулировочные ножки, отрегулируйте угол по горизонтали.

Для втягивания ножки приподнимите проектор, а затем осторожно опустите его. Заверните регулировочную ножку в обратном направлении.

Если проектор установлен на наклонной поверхности или если экран и луч проектора не перпендикулярны друг другу, проецируемое изображение принимает трапециевидную форму. Для устранения этого искажения см. раздел «[Трапец](#page-26-3). искаж. 2D [искажения](#page-26-3)» на стр. 27.

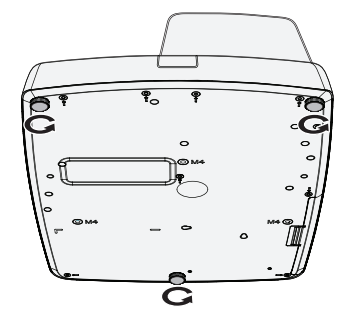

- **• Не смотрите в объектив, когда лампа включена. Яркий свет лампы может повредить** /j\ **глаза.**
	- **• Будьте осторожны при нажатии регулировочной кнопки, так как она расположена близко к отверстию для отвода горячего воздуха.**

## <span id="page-26-0"></span>**Автоматическая настройка изображения**

В некоторых случаях может возникнуть необходимость оптимизации качества изображения. Для этого нажмите кнопку «**AUTO**» на проекторе или пульте ДУ. В течение 3 секунд встроенная функция интеллектуальной автоматической настройки выполнит перенастройку частоты и фазы синхронизации для обеспечения наилучшего качества изображения.

В верхней левой части экрана в течение 3 секунд будут показаны сведения о текущем источнике сигнала.

**• При выполнении функции AUTO экран остается пустым.**

**• Эта функция доступна только при выборе в качестве источника сигнала ПК (аналогового RGB-сигнала).**

### <span id="page-26-1"></span>**Точная настройка размера и резкости изображения**

Сфокусируйте изображение регулятором FOCUS.

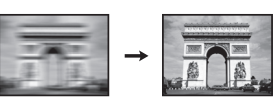

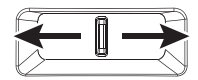

### <span id="page-26-3"></span><span id="page-26-2"></span>**Трапец. искаж. 2D искажения**

Функция Трапец. искаж. 2D искажения позволяет расширить область установки проектора в сравнении с обычными проекторами, позиционирование которых ограничивается расположением перед экраном.

Для устранения этого искажения необходимо выполнить ручную коррекцию одним из следующих способов.

• На проекторе или на пульте ДУ

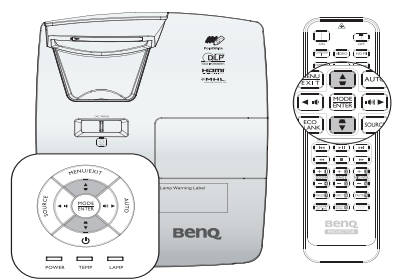

Кнопками  $\blacksquare$  /  $\blacksquare$  на проекторе или пульте ДУ откройте страницу «Трапец. искаж. 2D». Кнопками **▲**/**▼** отрегулируйте положение по вертикали в диапазоне от -30 до 30. Кнопками **◄**/**►** отрегулируйте положение по горизонтали в диапазоне от -30 до 30.

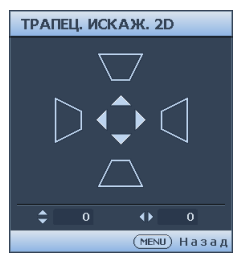

- Использование экранного меню
- 1. Нажмите на кнопку **MENU/EXIT**, а затем с помощью кнопок **◄**/**►** выберите меню **ДИСПЛЕЙ**.
- 2. Кнопкой**▼** выделите **Трапец. искаж. 2D** и нажмите кнопку **MODE/ENTER**. На экран выводится страница **Трапец. искаж. 2D**.
- 3. Кнопками **▲**, **▼**, **◄**, **►** откорректируйте трапецеидальные искажения.
- Кнопка **БЫСТРАЯ УСТАНОВКА**
- 1. Нажмите кнопку **БЫСТРАЯ УСТАНОВКА** на пульте ДУ.

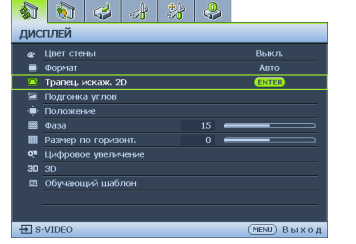

C. œ

 $(MENU)$   $B$   $b$   $I \times 0$   $I$ 

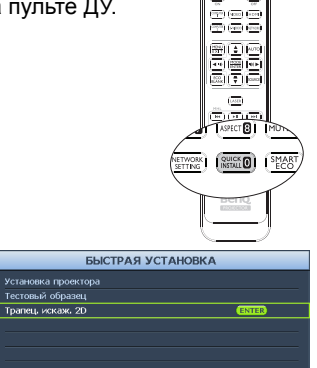

- 2. Кнопкой**▼** выделите **Трапец. искаж. 2D** и нажмите кнопку **MODE/ENTER**. На экран выводится страница **Трапец. искаж. 2D**
- 3. Кнопками **▲**, **▼**, **◄**, **►** откорректируйте трапецеидальные искажения.

### **Коррекция настройки углов**

Настройте вручную четыре угла изображения, установив значения по горизонтали и вертикали.

- С помощью экранного меню
- 1. Нажмите на кнопку **MENU/EXIT**, а затем с помощью кнопок **◄**/**►** выберите меню **ДИСПЛЕЙ**.
- 2. Кнопкой **▼** выберите **Подгонка углов** и нажмите на кнопку **MODE/ENTER**. На экран выводится страница **Подгонка углов** .
- 3. Кнопками **▲**, **▼**, **◄**, **►** выберите один из четырех углов и нажмите кнопку **MODE/ENTER**.

- 4. Кнопками **▲**/**▼** отрегулируйте значения по вертикали от 0 до 100.
- 5. Кнопками **◄**/**►** отрегулируйте значения по горизонтали от 0 до 100.

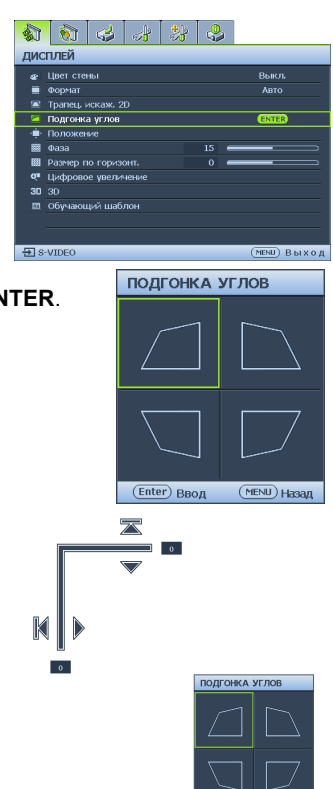

### **Примечание о подгонке углов и коррекции трапецеидальных искажений 2D**

Функция подгонки углов тесно связана с функцией трапецеидальных искажений 2D, потому что обе функции служат для коррекции искажений изображения. Следовательно, выполняя коррекцию искажений изображения, необходимо использовать одновременно функцию подгонки углов и коррекции трапецеидальных искажений 2D для достижения оптимальной формы изображения.

Рекомендации для оптимизации формы изображения:

- При установке проектора выровняйте его положение относительно экрана, чтобы они находились перпендикулярно друг другу для уменьшения искажений изображения.
- Выполняя подгонку углов, если желаемого результата достичь не удается, отрегулируйте значение трапецеидальных искажений 2D и повторите попытку.

• Выполняя коррекцию трапецеидальных искажений 2D, если желаемого результата достичь не удается, отрегулируйте значение подгонки углов и повторите попытку.

### <span id="page-29-1"></span><span id="page-29-0"></span>Порядок работы с меню

Проектор оснащен системой экранных меню для выполнения различных настроек и регулировок.

Ниже приводится краткий обзор экранного меню.

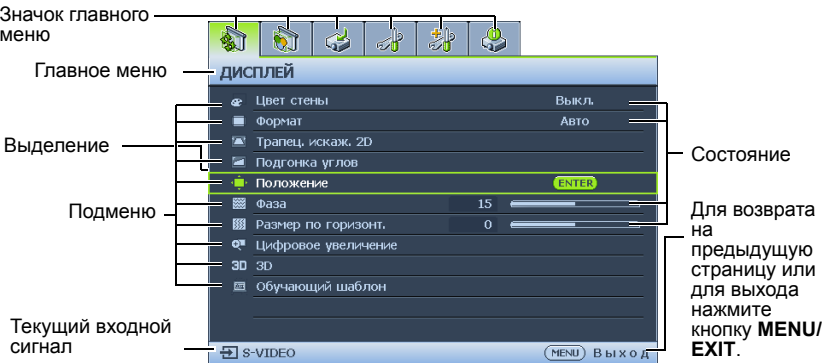

Вначале установите язык экранного меню, который является для вас более удобным.

1. Нажмите кнопку **MODE/ENTER** на проекторе или пульте ДУ, чтобы включить экранное меню.

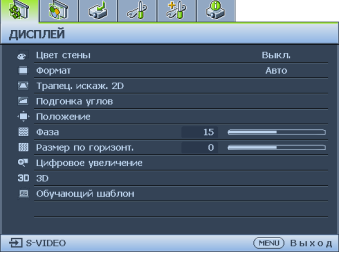

выделите пункт **Язык**, а затем нажмите на кнопку ◄/►, чтобы выбрать нужный язык. أنشلندا ماسادها دها

3. При помощи кнопки ▼

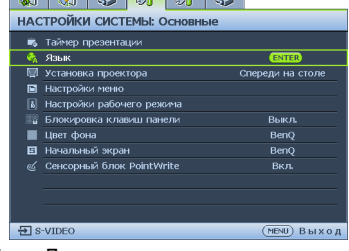

2. Используйте кнопки (•) для выделения **НАСТРОЙКИ СИСТЕМЫ: Основное**меню.

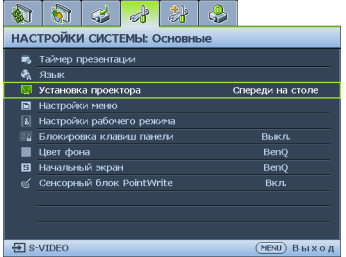

4. Для выхода с сохранением настроек дважды\* нажмите кнопку **MODE/ENTER** на проекторе или пульте ДУ.

> **\*При первом нажатии производится возврат в главное меню, при втором – закрытие экранного меню.**

### <span id="page-30-0"></span>Защита проектора

### **Использование защитного кабельного замка**

Проектор следует установить в надежном месте для предотвращения его кражи. В противном случае следует приобрести замок, например замок Kensington, чтобы защитить проектор. Разъем замка Kensington расположен на левой стороне проектора. Подробнее см. в разделе «[Разъем](#page-8-28) для замка<br>Kensington (защита от кражи)» на стр. 9.

Защитный кабельный замок Kensington обычно состоит из ключа (ключей) и<br>замка. Сведения по эксплуатации замка см. в соответствующей документации<br>к замку.

### <span id="page-30-1"></span>Применение функции защиты паролем

В целях защиты доступа и предотвращения несанкционированного использования в проекторе предусмотрена функция установки пароля.<br>Пароль можно установить с помощью экранного меню.

**ВНИМАНИЕ! Вы испытаете массу неудобств, если включите функцию блокировки включения, а потом забудете пароль. При необходимости распечатайте данное руководство, запишите в нем используемый пароль и положите руководство в надежное место, чтобы обращаться к нему в будущем.**

## **Установка пароля**

**После установки пароля включение проектора производится только после ввода правильного пароля.**

- 1. Откройте экранное меню и перейдите в меню **НАСТРОЙКИ СИСТЕМЫ: Расширенное** > **Настройки безопасн.**. Нажмите **MODE/ENTER**. На экране появится страница **Настройки безопасн.**.
- 2. Выделите **Изменить параметры безопасности** и нажмите **MODE/ ENTER**.
- 3. Как показано на рисунке справа, четыре кнопки со стрелками (▲, ▼, ◄, ►) соответствуют 4 цифрам (1, 2, 3, 4). Воспользуйтесь кнопками со стрелками для ввода пятизначного пароля.
- 4. Повторно введите новый пароль для его подтверждения. После установки пароля снова откроется страница **Настройки безопасн.** экранного меню.
- ВВЕДИТЕ ПАРОЛЬ  $\star$ \* з (MENU) Назад
- 5. Чтобы активировать функцию **Блокировка при включении**, кнопками ▲/▼ выберите пункт **Блокировка при включении** и при помощи кнопок ◄/► выберите значение **Вкл.**.
- 6. Чтобы активировать функцию **Блокировка управления по сети**, кнопками ▲/▼ выберите пункт **Блокировка управления по сети** и при помощи кнопок ◄/► выберите значение **Вкл.**. При активации функции **Блокировка управления по сети** требуется ввести верный пароль для смены параметров проектора через Систему отображения по сети проектора
- **Во время ввода символы отображаются на экране в виде звездочек. Запишите выбранный пароль в этом месте руководства до ввода или сразу после ввода пароля на тот случай, если вы его вдруг забудете.**

**Пароль: \_\_ \_\_ \_\_ \_\_ \_\_**

**Храните данное руководство в надежном месте.**

7. Чтобы выйти из системы экранного меню, нажмите **MENU/EXIT**.

### **Если вы забыли пароль**

Если включена функция парольной защиты, при каждом включении проектора выводится запрос на ввод пятизначного пароля. При вводе неверного пароля на экране в течение трех секунд отображается сообщение об ошибке ввода пароля (как показано справа), затем отображается сообщение **«ВВЕДИТЕ**

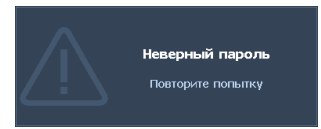

**ПАРОЛЬ»**. Можно повторить попытку, указав другой пятизначный пароль, или, если вы не записали пароль в данном руководстве и не помните его, можно воспользоваться процедурой восстановления пароля. Дополнительные сведения см. в разделе «Начало [процедуры](#page-31-0) [восстановления](#page-31-0) пароля» на стр. 32.

При вводе неверного пароля 5 раз подряд проектор через некоторое время автоматически выключится.

### <span id="page-31-0"></span>**Начало процедуры восстановления пароля**

- 1. Нажмите и удерживайте 3 секунды кнопку «**AUTO**» на проекторе или пульте ДУ. На экране проектора будет отображаться закодированный номер.
- 2. Запишите это число и выключите проектор.
- 3. Для раскодирования этого числа обратитесь в ближайший сервисный центр BenQ. Для подтверждения права владения проектором может

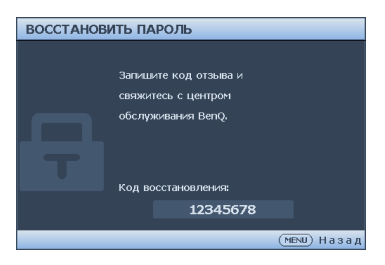

потребоваться предоставление документа о его покупке.

## **Изменение пароля**

- 1. Откройте экранное меню и перейдите в меню **НАСТРОЙКИ СИСТЕМЫ: Расширенное** > **Настройки безопасн.** > **Изменить пароль**.
- 2. Нажмите **MODE/ENTER**. На экране отобразится сообщение **«ВВЕДИТЕ ТЕКУЩИЙ ПАРОЛЬ»**.
- 3. Введите старый пароль.
	- Если пароль верный, отобразится другое сообщение: **«ВВЕДИТЕ НОВЫЙ ПАРОЛЬ»**.
	- Если пароль указан неверно, в течение трех секунд отображается сообщение об ошибке ввода пароля, а затем на экран выводится сообщение **«ВВЕДИТЕ ТЕКУЩИЙ ПАРОЛЬ»**, после чего можно повторить попытку. Для отмены изменений или ввода другого пароля нажмите кнопку **MENU/EXIT**.
- 4. Введите новый пароль.
- **Во время ввода символы отображаются на экране в виде звездочек. Запишите выбранный пароль в этом месте руководства до ввода или сразу после ввода пароля на тот случай, если вы его вдруг забудете.**

**Пароль: \_\_ \_\_ \_\_ \_\_ \_\_**

**Храните данное руководство в надежном месте.**

5. Повторно введите новый пароль для его подтверждения.

- 6. Для проектора был успешно установлен новый пароль. Не забудьте ввести новый пароль в следующий раз при запуске проектора.
- 7. Чтобы выйти из системы экранного меню, нажмите **MENU/EXIT**.

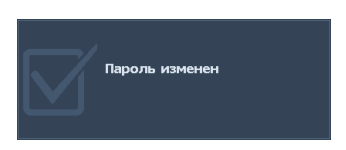

### **Отключение функции защиты паролем**

Для отключения функции защиты паролем откройте экранное меню и вернитесь в меню **НАСТРОЙКИ СИСТЕМЫ: Расширенное** > **Настройки безопасн.** > **Изменить параметры безопасности**. Нажмите **MODE/ENTER**. Появится сообщение **«ВВЕДИТЕ ПАРОЛЬ»**. Введите текущий пароль.

- 1. После ввода пароля снова открывается страница **Настройки безопасн.** экранного меню. При помощи кнопки ▼ выделите пункт **Блокировка при включении**, затем при помощи кнопок ◄/► выберите режим **Выкл.**. В следующий раз при включении проектора вам не потребуется вводить пароль. Кнопкой ▼ выберите **Блокировка управления по сети**, затем кнопками ◄/► выберите **Выкл.**. Функция **Блокировка управления по сети** отключается, а параметры проектора можно изменить через Сеть проектора.
- 2. Если пароль указан неверно, в течение трех секунд отображается сообщение об ошибке ввода пароля, а затем на экран выводится сообщение **«ВВЕДИТЕ ПАРОЛЬ»**, после чего можно повторить попытку. Для отмены изменений или ввода другого пароля нажмите кнопку **MENU/EXIT**.
- **Несмотря на то, что функция защиты паролем отключена, необходимо сохранить старый пароль на тот случай, если понадобится снова включить ее – при этом потребуется указать старый пароль.**

### <span id="page-32-1"></span><span id="page-32-0"></span>Выбор входного сигнала

Проектор можно одновременно подключать к нескольким устройствам. Тем не менее одновременно возможно воспроизведение полноэкранного изображения только от одного источника.

Если вы хотите, чтобы поиск входного сигнала выполнялся автоматически, убедитесь в том, что для функции **Быстрый автопоиск** в меню **Источник** установлено значение **Вкл.** (установлено по умолчанию для данного проектора).

В противном случае, можно выбирать доступные входные сигналы вручную.

- <span id="page-32-2"></span>1. Нажмите на кнопку **SOURCE** на проекторе или нажмите источник входного сигнала прямо на пульте ДУ. Отобразится строка выбора источника. 2. Кнопками ▲/▼ выберите нужный сигнал <sup>и</sup> нажмите **MODE/ENTER**.
- <span id="page-32-3"></span>После его обнаружения на экране на несколько секунд появится информация о выбранном источнике. Если к проектору подключены разные устройства, повторите шаги [1](#page-32-2)-[2](#page-32-3) для поиска другого сигнала.
- **• Уровень яркости проецируемого изображения при переключении изменяется в соответствии с выбранным источником видеосигнала. Презентации данных и** графики в режиме "ПК", использующие статичные изображения, обычно ярче, чем<br>изображения в режиме "Видео", когда используются главным образом движущихся **изображения (фильмы).**
	- **• Для получения лучшего качества изображения необходимо выбрать и использовать входной сигнал, соответствующий данному разрешению. Масштаб для других разрешений будет изменяться проектором в зависимости от настройки формата, что может привести к некоторому искажению или снижению четкости изображения. Подробнее см. в разделе «Выбор формата [изображения](#page-34-0)» на стр. 35.**

### **Изменение цветового пространства**

В маловероятном случае, когда при подключении к входу **HDMI** DVDпроигрывателя проектор показывает изображение с искаженными цветами, измените цветовое пространство.

Операция

- 1. Нажмите на кнопку **MENU/EXIT**, а затем с помощью кнопок ◄/► выберите меню **SOURCE**.
- 2. Кнопкой ▼ выберите **Передача цветового пространства**, затем кнопками ◄/► выберите настройку.

**Эта функция доступна только при использовании входного разъема HDMI.**

### <span id="page-33-0"></span>Увеличение и поиск деталей

Чтобы посмотреть детали на проецируемом изображении, увеличьте его. Для перемещения по изображению воспользуйтесь кнопками со стрелками.

- С помощью пульта ДУ
- 1. Для отображения панели масштабирования нажмите на кнопку **Zoom+/-**. Нажмите на кнопку несколько раз, пока не получите изображение нужного размера.
- 2. Для перемещения по изображению воспользуйтесь кнопками со стрелками (▲, ▼, ◄, ►) на проекторе или пульте ДУ.
- 3. Для восстановления исходного размера изображения нажмите на кнопку **AUTO**. Кроме того, можно нажать на кнопку **Zoom-**. При повторном нажатии на кнопку изображение уменьшается дальше вплоть до восстановления исходного размера.
- С помощью экранного меню
- 1. Нажмите на кнопку **MENU/EXIT**, а затем с помощью кнопок ◄/► выберите меню **ДИСПЛЕЙ**.
- 2. Кнопкой ▼ выберите меню **Цифровое увеличение** и нажмите **MODE/ ENTER**. Появится панель масштабирования.
- 3. Чтобы увеличить изображение до нужного размера, несколько раз нажмите на кнопку на проекторе ▼.
- 4. Для перемещения по изображению нажмите **MODE/ENTER**, чтобы переключиться в режим окон, а затем нажимайте кнопки со стрелками  $(\blacktriangle, \blacktriangledown, \blacktriangle, \blacktriangleright)$ .
- 5. Чтобы уменьшить размер изображения, нажмите кнопку **MODE/ENTER** для возврата к функции увеличения/уменьшения, а затем нажмите кнопку **AUTO** для возврата к исходному размеру. Для возврата к<br>исходному размеру можно также несколько раз нажать на кнопку ▼.
- **Перемещение по изображению возможно только после его увеличения. Во время детального просмотра возможно дальнейшее увеличение изображения.**

## <span id="page-34-0"></span>Выбор формата изображения

Формат – это соотношение ширины изображения и его высоты. Большинство аналоговых телевизоров и компьютеров обычно имеют формат 4:3, цифровые телевизоры и DVD – формат 16:9.

Устройства с цифровым дисплеем, к которым относится данный проектор, благодаря цифровой обработке сигнала могут динамически растягивать и масштабировать выходное изображение до формата, отличного от формата изображения входного сигнала.

Чтобы изменить формат проецируемого изображения (независимо от формата сигнала источника):

- С помощью пульта ДУ
- 1. Нажмите кнопку **Aspect** для отображения текущей настройки.
- 2. Нажимайте кнопки **Aspect** для выбора формата, соответствующего формату входного видеосигнала и параметрам экрана.
- С помощью экранного меню<br>1. Нажмите на кнопку MENU/
- 1. Нажмите на кнопку **MENU/EXIT**, а затем с помощью кнопок ◄/► выберите меню **ДИСПЛЕЙ**.
- 2. Кнопкой ▼ выберите **Формат**.
- Нажимайте на кнопки ◀/► для выбора формата, соответствующего формату входного видеосигнала и параметрам экрана.

#### **Формат изображения**

**На рисунках ниже черные участки обозначают неактивную область, а белые участки – активную область. Экранные меню могут отображаться на незанятых черных областях.**

1. **Авто**: Пропорциональное масштабирование изображения для соответствия исходному разрешению проектора по горизонтали. Эта функция позволяет максимально использовать площадь экрана при проецировании изображений в форматах, отличных от 4:3 или 16:9, без изменения формата изображения.

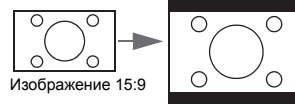

2. **Реальн.**: Кадр проецируется с исходным разрешением, а его размер подгоняется к размеру экрана. Если входной сигнал имеет меньшее разрешение, размер проецируемого изображения окажется меньше полного размера экрана. При необходимости для увеличения размера изображения можно отодвинуть проектор от экрана. После этого может также потребоваться настройка фокуса проектора.

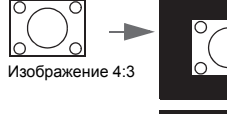

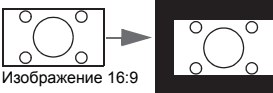

3. **4:3**: Преобразование кадра с получением в центре экрана изображения в формате 4:3. Это больше всего подходит для изображений с форматом 4:3 (например, мониторы компьютеров, стандартные телевизоры и фильмы DVD с форматом 4:3), так как в этом случае изменение формата не требуется.

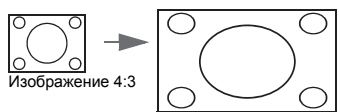

4. **16:6**: Преобразование кадра с получением в центре экрана изображения в формате 16:6. (Имеется в модели MH856UST)

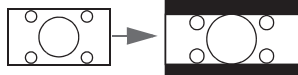

Изображение 16:6

5. **16:9**: Преобразование кадра с получением в центре экрана изображения в формате 16:9. Этот режим удобен для изображений с исходным форматом кадра 16:9 (как у телевизоров высокой четкости), так как формат изображения при этом не изменяется.

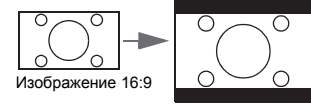

6. **16:10**: преобразование кадра с получением в центре экрана изображения в формате 16:10. Этот режим удобен для изображений с исходным форматом кадра 16:10, так как формат изображения при этом не изменяется.

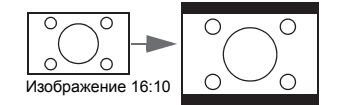
## Оптимизация качества изображения

# <span id="page-36-0"></span>**Цвет стены**

При проецировании на цветную поверхность, такую как окрашенная цветной краской стена, функция **Цвет стены** поможет отрегулировать цветность проецируемого изображения и устранить возможные цветовые расхождения между источником и проецируемым изображением.

Чтобы использовать данную функцию, перейдите в меню **ДИСПЛЕЙ** > **Цвет стены** и кнопками ◄/► выберите цвет, максимально приближенный к цвету проекционной поверхности. Предустановлено несколько цветов: **Светложелтый**, **Розовый**, **Светло-зеленый**, **Синий** и **Школьная доска**.

# <span id="page-36-1"></span>**Выбор режима отображения**

Проектор имеет несколько стандартных режимов отображения. Выберите режим, подходящий для источника видеосигнала и условий проецирования.

Выбрать нужный режим можно одним из следующих способов.

- Нажимая кнопку **MODE/ENTER** на проекторе, выберите нужный режим. Перейдите <sup>в</sup> меню **Изображение** > **Режим изображения** <sup>и</sup> кнопками ◄/►
- выберите нужный режим.<br>• Яркий режим: Максимальная яркость проецируемого изображения
- 1. **Яркий режим**: Максимальная яркость проецируемого изобра<br>Данный режим удобен, если требуется повышенная яркость изображения, например при работе с проектором в хорошо освещенном помещении
- 2. **Режим презентации**: для демонстрации презентаций. В данном режиме особое значение уделяется соответствию яркости цветам ПК и ноутбука.
- 3. **Режим sRGB**: увеличение чистоты цветов RGB и передача реалистичных изображений независимо от настройки яркости. Данный режим лучше всего подходит для просмотра фотографий, сделанных камерой, совместимой со стандартом sRGB и правильно откалиброванной, а также для просмотра графики и рисунков в ПК, выполненных в таких программах, как AutoCAD.
- 4. **Режим Кино**: удобен для просмотра цветных фильмов и видеоклипов с цифровых камер и цифровых видеоустройств через вход ПК в темноте и при низкой освещенности.
- 5. **Режим 3D**: Удобен для воспроизведения трехмерных изображений и видеоклипов в формате 3D.
- 6. **Режим Пользов. 1/Пользов. 2**: Восстанавливают режимы пользовательских настроек, созданные на основе уже имеющихся режимов отображения. Подробнее см. в разделе «[Настройка](#page-37-0) режима [Пользов](#page-37-0). 1/Пользов. 2» на стр. 38.

### <span id="page-37-0"></span>**Настройка режима Пользов. 1/Пользов. 2**

В проекторе предусмотрено два пользовательских режима, которые можно использовать, если текущие доступные режимы изображения не отвечают требованиям пользователя. В качестве основы можно выбрать любой из режимов изображения (кроме **Пользов. 1**/**Пользов. 2**) и изменить его настройки.

- 1. Кнопкой **MENU/EXIT** откройте экранное меню.
- 2. Перейдите в меню **Изображение** > **Режим изображения**.
- 3. При помощи кнопок ◄/► выберите режим **Пользов. 1 Пользов. 2**.
- 4. Кнопкой ▼ выберите **Режим справки**.
- **Эта функция доступна только при выборе режима Пользов. 1 или Пользов. 2 в подменю Режим изображения.**
	- 5. Кнопками ◄/► выберите наиболее подходящий режим отображения.
	- 6. Кнопками ▼выберите пункт подменю, который вы хотите изменить, и отрегулируйте значение с помощью кнопок ◄/►. Подробнее см. "[Точная](#page-37-1) настройка качества изображения в [пользовательских](#page-37-1) режимах" ниже.

### <span id="page-37-1"></span>**Точная настройка качества изображения в пользовательских режимах**

В зависимости от обнаруженного типа сигнала и выбранного режима изображения, некоторые из перечисленных ниже функций могут отсутствовать. Пользователь может отрегулировать данные функции по своему желанию. Для этого нужно их выделить, а затем отрегулировать кнопками ◄/► на проекторе или пульте ДУ.

### <span id="page-37-2"></span>**Настройка яркости**

Чем больше значение, тем больше яркость изображения. Чем меньше значение, тем темнее изображения. Отрегулируйте данную настройку так, чтобы темная область изображения была черного цвета и чтобы были видны детали в этой области.

#### <span id="page-37-3"></span>**Настройка контрастности**

Чем больше значение, тем больше контрастность. Используйте данную функцию для установки уровня белого после настройки яркости **Яркость** для согласования с выбранным входом и условиями освещенности.

#### <span id="page-37-4"></span>**Настройка цвета**

Меньшие значения соответствуют менее насыщенным цветам. При установке слишком высокого значения цвета в изображении будут слишком яркими, а изображение – нереалистичным.

#### <span id="page-37-5"></span>**Настройка оттенка**

Чем выше значение, тем больше красного цвета в изображении. Чем ниже значение, тем больше зеленого цвета в изображении.

#### <span id="page-37-6"></span>**Настройка резкости**

Чем больше значение, тем выше резкость изображения. Чем меньше значение, тем ниже уровень резкости изображения.

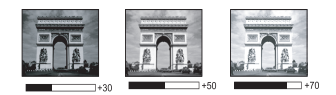

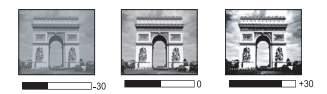

### <span id="page-38-0"></span>**Настройка Brilliant Color**

Данная функция использует новый алгоритм обработки цвета и улучшения на уровне системы для повышения яркости, одновременно обеспечивая получение более ярких и реалистичных цветов. Она позволяет увеличить яркость для полутонов более чем 50%, обеспечивая, таким образом, более реалистичное воспроизведение цвета. Для получения качественного изображения, выберите **Вкл.**. Если нет, выберите **Выкл.**.

При выборе **Выкл.** функция **Температура цвета** становится недоступной.

#### <span id="page-38-1"></span>**Выбор цветовой температуры**

Параметры, доступные для настроек температуры цвета\*, зависят от выбранного типа сигнала.

- 1. **Холодн.:** Увеличение уровня синего в белом цвете.
- 2. **Норм.:** поддерживает нормальный уровень белого.
- 3. **Теплый:** Увеличение уровня красного в белом цвете.

#### **\*Информация о цветовой температуре:**

Для различных целей "белыми" могут считаться разные оттенки. Один из распространенных методов представления белого цвета известен как "цветовая температура". Белый цвет с низкой цветовой температурой выглядит красновато-белым. Белый цвет с высокой цветовой температурой выглядит синевато-белым.

#### <span id="page-38-2"></span>**Настройка предпочтительной цветовой температуры**

Настройка предпочтительной цветовой температуры:

- 1. Выделите пункт **Температура цвета**, затем при помощи кнопок ◄/► на проекторе или пульте ДУ выберите значение **Теплый**, **Норм.** или **Холодн.**.
- 2. Кнопкой ▼ выберите меню **Настройка температуры цвета** и нажмите **MODE/ENTER**. На экран выводится страница Настройка температуры цвета.
- 3. При помощи кнопок ▲/▼ выделите параметр, который требуется изменить, и отрегулируйте значения кнопками ◄/►.
	- **Уров. R/Уров. G/Уров. B**: Настройка уровней контрастности красного, зеленого и синего.
	- **Смещ. R/Смещ. G/Смещ. B**: Настройка уровней яркости красного, зеленого и синего.
- 4. Для выхода с сохранением настроек нажмите на кнопку **MENU/EXIT**.

### <span id="page-39-2"></span>**3D управление цветом**

В большинстве случаев управление цветом не требуется, например в классе, переговорной комнате или гостиной, где свет не выключается, или там, где через окно проникает дневной свет.

Функция управления цветом может понадобиться только в случае постоянной установки с регулируемым уровнем освещения, например в помещении для заседаний, в лекционных залах или при использовании домашних кинотеатров. Функция управления цветом обеспечивает возможность тонкой регулировки для более точного воспроизведения цвета, если это требуется.

Правильная настройка цвета может быть обеспечена только в условиях регулируемого освещения. Для этого понадобится колориметр (измеритель цветового излучения) и комплект подходящих изображений для оценки воспроизведения цвета. Эти инструменты не входят в комплект поставки проектора, но у поставщика проектора вместе можно получить необходимые рекомендации или даже воспользоваться услугами специалиста по настройке.

Функция управления цветом обеспечивает возможность настройки шести диапазонов цветов (RGBCMY). При выборе каждого цвета можно отдельно отрегулировать его диапазон и насыщенность в соответствии со своими предпочтениями.

Если вы приобрели проверочный диск с шаблонами проверки цвета для мониторов, телевизоров, проекторов и т.д., спроецируйте любое из изображений с диска на экран и войдите в меню **3D управление цветом** для настройки параметров.

Для регулировки настроек:

- 1. Перейдите в меню **Изображение** и выберите пункт **3D управление цветом**.
- 2. Кнопкой **MODE/ENTER** откройте страницу **3D управление цветом**.
- <span id="page-39-0"></span>3. Выделите **Основной цвет** и кнопками ◄/► выберите один из цветов: Красный, Зеленый, Синий, Голубой, Пурпурный или Желтый.
- 4. Кнопкой ▼ выберите **Оттенок**, затем кнопками ◄/► выберите диапазон. При увеличении диапазона в него добавляются цвета, включающие большую пропорцию двух соседних цветов.

Чтобы получить представление о том, как цвета соотносятся друг с другом, см. рисунок справа.

Например, при выборе красного цвета и установке его диапазона на 0, на проецируемом изображении будет выбран только чистый красный. При увеличении диапазона в него будет также включен красный с оттенками желтого и с оттенками пурпурного.

5. Кнопкой ▼ выберите параметр **Насыщенность**, затем кнопками ◄/► отрегулируйте его значение. При выполнении настройки изменения сразу же видны на изображении.

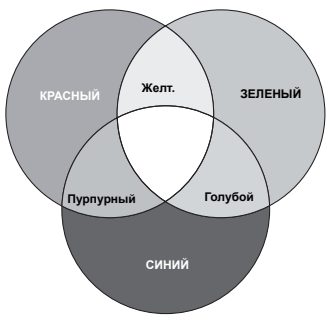

Например, при выборе красного цвета и установке его значения на 0 это изменение затронет только чистый красный цвет.

- <span id="page-39-1"></span>**Насыщенность - количество данного цвета в изображении. Меньшие значения соответствуют менее насыщенным цветам; при установке значения "0" этот цвет полностью удаляется из изображения. При очень высоком уровне насыщенности этот цвет будет преобладать и выглядеть неестественно.**
	- 6. Кнопкой ▼ выберите параметр **Усиление**, затем кнопками ◄/► отрегулируйте его значение. Это изменение затронет уровень контрастности выбранного основного цвета. При выполнении настройки изменения сразу же видны на изображении.
- 7. Повторите шаги [3](#page-39-0) - [6](#page-39-1) для регулировки других цветов.<br>8. СУбелитесь в том что вы внесли все необхолимые изм
- 8. Убедитесь в том, что вы внесли все необходимые изменения.<br>9. Пля выхода с сохранением настроек нажмите кнопку MFNU/F
- 9. Для выхода с сохранением настроек нажмите кнопку **MENU/EXIT**.

#### <span id="page-40-0"></span>**Сброс текущего или всех режимов изображения**

- 1. Перейдите в меню **Изображение** и выберите пункт **Сброс настроек изобр.**.
- 2. Выберите пункт **MODE/ENTER**, затем кнопками ▲/▼ выберите **Текущие** или **Все**.
	- **Текущие**: для текущего режима изображения будут восстановлены предустановленные на заводе настройки.
	- **Все**: возврат всех параметров к исходным заводским настройкам в меню **Изображение**, за исключением режимов **Пользов. 1**/**Пользов. 2**.

## <span id="page-40-1"></span>Установка таймера презентации

Таймер презентации показывает на экране время презентации и помогает пользователю более эффективно распоряжаться временем. Для использования данной функции выполните следующие действия.

- 1. Перейдите в меню **НАСТРОЙКИ СИСТЕМЫ: Основное** > **Таймер презентации** и нажмите на кнопку **MODE/ENTER** для вызова страницы **Таймер презентации**.
- 2. Выделите **Интервал таймера**, затем выберите период времени кнопками ◄/►. Продолжительность этого промежутка времени можно установить <sup>в</sup> диапазоне от 1 до 5 минут <sup>с</sup> шагом 1 минуту, <sup>а</sup> также <sup>в</sup> диапазоне от 5 до 240 минут <sup>с</sup> шагом <sup>в</sup> 5 минут.

**Если таймер уже включен, он будет перезапускаться при каждом сбросе значения Период таймера.**

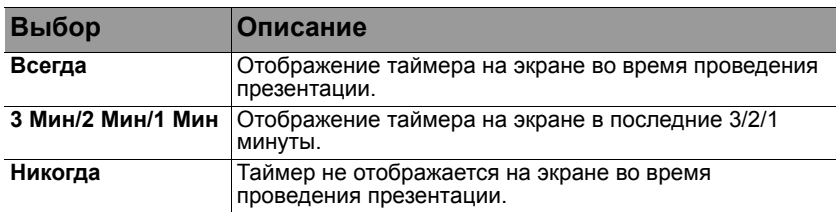

3. Кнопкой ▼ выделите пункт **Дисплей таймера**, а затем кнопками ◄/► установите необходимость отображения таймера на экране.

- 4. Кнопкой ▼ выделите параметр **Положение таймера**, затем кнопкой ◄/ ► выберите положение таймера.
- 5. Кнопкой ▼ выделите параметр **Способ отсчета таймера**, затем кнопкой ◄/► выберите нужное направление отсчета.

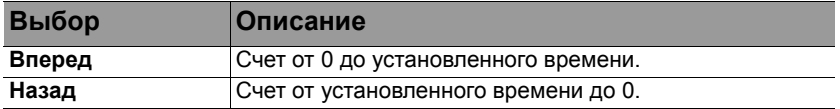

6. Кнопкой ▼ выделите пункт **Звуковое напоминание**, затем кнопками ◄/ ► активируйте или отключите звуковое напоминание. При выборе значения **Вкл.** двойной звуковой сигнал подается, когда до конца отсчета остается 30 секунд, а после окончания отсчета подается тройной звуковой сигнал.

- 7. Чтобы активировать таймер презентации, нажмите на кнопку ▼, затем кнопками ◄/► выберите пункт **Вкл.** и нажмите на кнопку **MODE/ENTER**.
- 8. На экране отображается запрос подтверждения. Для подтверждения выберите **ДА** и нажмите на кнопку **MODE/ENTER** на проекторе или

пульте ДУ. На экран выводится сообщение **«Таймер включен»**. После включения таймера начинается отсчет времени.

**В случае активации Таймера презентации "Вкл" изменится на "Сброс".**

#### **Для отключения таймера выполните следующие действия.**

- 1. Перейдите в меню **НАСТРОЙКИ СИСТЕМЫ: Основное** > **Таймер презентации** и выберите пункт **Выкл.**. Нажмите **MODE/ENTER**. На экране отображается запрос подтверждения.
- 2. Для подтверждения выберите **ДА** и нажмите на кнопку **MODE/ENTER**. На экран выводится сообщение **«Таймер выключен»**.

## Удаленная смена кадров

Для использования функции смены кадров подключите проектор к ПК или ноутбуку кабелем USB. Подробнее см. в разделе «[Подключение](#page-21-0)» на стр. 22.

Для выполнения программы воспроизведения (на подключенном ПК), которая отвечает на команды "page up/down" (например, Microsoft PowerPoint), служат кнопки **PAGE +**/**PAGE -** на пульте ДУ.

Если функция удаленной смены кадров не работает, проверьте правильность USB подключения и обновите драйвер мыши в компьютере до последней версии.

**Функция удаленной смены кадров не работает с операционной системой Microsoft® Windows® 98. Рекомендуется использовать ОС Windows® XP и последующих версий.**

### Стоп-кадр

Для остановки кадра нажмите кнопку **FREEZE** на пульте ДУ. На экране отображается надпись **«СТОП-КАДР»**. Для отмены функции нажмите любую кнопку на проекторе или на пульте ДУ.

Для отмены функции не используются следующие клавиши пульта ДУ: **LASER**, **#2**, **#5**, **PAGE +/PAGE -**.

Даже если изображение на экране остановлено, его воспроизведение продолжается на видеоустройстве или другом устройстве. Поэтому даже при остановленном изображении продолжается воспроизведение звука, если подключено устройство с активным аудиовыходом.

### <span id="page-42-0"></span>Скрывание изображения

Во время презентации, чтобы привлечь внимание аудитории, можно скрыть изображение на экране с помощью кнопки **ECO BLANK** на пульте ДУ. Если эта функция активирована при подключении аудиовхода, звук все равно воспроизводится.

В меню **НАСТРОЙКИ СИСТЕМЫ: Основное** > **Настройки рабочего режима** > **Таймер пустого экрана**можно задать время показа пустого экрана, по истечении которого проектор автоматически вернется в режим вывода изображения. Продолжительность этого промежутка времени можно установить в диапазоне от 5 до 30 минут с шагом в 5 минут.

Если стандартные варианты продолжительности не подходят, выберите вариант **Отключено**.

Независимо от включения/выключения **Таймер пустого экрана**, можно восстановить изображение нажатием на любую клавишу на пульте ДУ или на проекторе.

**• Во время работы проектора запрещается закрывать проекционный объектив какими-либо предметами - это может привести к нагреванию и деформации этих предметов или даже стать причиной возгорания.**

### <span id="page-43-0"></span>Блокировка кнопок управления

С помощью блокировки кнопок управления на проекторе можно предотвратить случайное изменение настроек проектора (например, детьми). Включение функции **Блокировка клавиш панели** блокирует на проекторе

все кнопки, кроме кнопки **POWER**.

1. Перейдите в меню **НАСТРОЙКИ СИСТЕМЫ: Основное** > **Блокировка клавиш панели** и выберите **Вкл.** кнопками ◄/► на проекторе или пульте ДУ. На экране отображается запрос подтверждения.

2. Для подтверждения выберите **ДА** и нажмите на кнопку **MODE/ENTER**. Для отмены блокировки клавиш панели войдите в меню **НАСТРОЙКИ СИСТЕМЫ: Основное** > **Блокировка клавиш панели** и кнопками ◄/► на пульте ДУ выберите **Выкл.**.

- **• При включении блокировки кнопок проектора кнопки пульта ДУ остаются включенными.**
	- **• Если выключить проектор кнопкой POWER ез разблокирования его кнопок, то при следующем включении кнопки проектора останутся заблокированными.**

### <span id="page-43-1"></span>Эксплуатация на большой высоте

Рекомендуется использовать **Режим большой высоты** при эксплуатации проектора на высоте от 1500–3000 м над уровнем моря и наружной температуре от 0°C до 30°C.

**Не используйте Режим большой высоты на высотах от 0 до 1500 метров и при температурах от 0°C до 35°C. При использовании этого режима в таких условиях проектор будет чрезмерно охлаждаться.**

Чтобы включить **Режим большой высоты**:

- 1. Нажмите на кнопку **MENU/EXIT**, а затем с помощью кнопок ◄/► выберите меню **НАСТРОЙКИ СИСТЕМЫ: Расширенное**.
- 2. Кнопкой ▼ выберите **Режим большой высоты**, затем кнопками ◄/► выберите **Вкл.**. Появится запрос подтверждения.
- 3. Выделите **ДА** и нажмите **MODE/ENTER**.

При работе в режиме «**Режим большой высоты**» возможно повышение уровня рабочего шума, связанное с увеличением оборотов вентилятора для обеспечения надлежащего охлаждения и функционирования системы.

При эксплуатации проектора в других сложных условиях (отличных от указанных) возможно автоматическое отключение проектора, обеспечивающее его защиту от перегрева. В этом случае следует переключить проектор в «Режим высокогорья» для предотвращения отключения. Однако это не означает, что данный проектор пригоден для эксплуатации абсолютно в любых сложных и жестких условиях окружающей среды.

## <span id="page-44-1"></span>Регулировка звука

Регулировка звука, выполненная указанным ниже способом, будет влиять на динамики проектора. Убедитесь, что подключения к аудиовходу проектора выполнены правильно. Подключение к аудиовходу, см. раздел «[Подключение](#page-21-0)» на стр. 22.

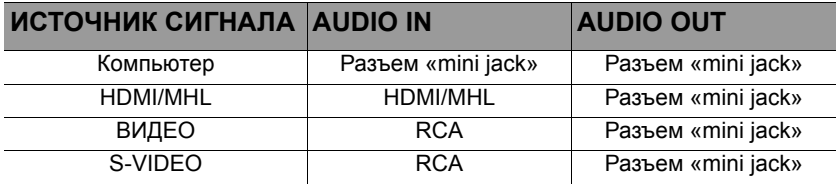

#### **Отключение звука**

Процедура временного отключения звука приведена ниже.

• С помощью пульта ДУ

нажмите **MUTE** для временного отключения звука. Пока звук отключен, в

правом верхнем углу экрана будет отображаться символ  $\mathbb{N}$ .

Чтобы включить звук, нажмите **MUTE** еще раз.

- С помощью экранного меню<br>1. Нажмите на кнопку MENU/
- 1. Нажмите на кнопку **MENU/EXIT**, а затем с помощью кнопок ◄/► выберите меню **НАСТРОЙКИ СИСТЕМЫ: Расширенное**.
- 2. Кнопкой ▼ выберите меню **Настройки звука** и нажмите **MODE/ENTER**. На экране появится страница **Настройки звука**.
- 3. Выделите **Отключение звука** и кнопками ◄/► выберите **Вкл.**.
- 4. Чтобы восстановить звук, повторите действия 1-3 и кнопками ◄/► выберите **Выкл.**.

#### **Регулировка уровня громкости**

Процедура настройки уровня цветового тона приведена ниже.

- С помощью пульта ДУ
- При помощи кнопок = и = и = и настройте уровень громкости.
- 
- С помощью экранного меню<br>1 Повторите приведенные в 1. Повторите приведенные выше шаги 1 и 2.<br>2. ВКнопкой ▼ вылепите **Громкость**, а затем
- 2. Кнопкой ▼ выделите **Громкость**, а затем кнопками ◄/► выберите нужный уровень громкости.

### <span id="page-44-0"></span>**Выключение звукового сигнала при включении или выключении питания**

- 1. Повторите приведенные выше шаги 1 и 2.<br>2. В Кнопкой ▼ выберите Звук вкл /выкл. лит
- 2. Кнопкой ▼ выберите **Звук вкл./выкл. пит.**, затем кнопками ◄/► выберите **Выкл.**.

Единственный способ изменить настройку «Рингтон включения/выключения» - это<br>включить или выключить ее в этом меню. Выбор функции «Без звука» или изменение **уровня громкости не влияют на функцию «Рингтон включения/выключения».**

### Проецирование тестового изображения

Проектор имеет функцию проецирования тестовой таблицы. С помощью тестовой таблицы можно проверить и отрегулировать размер и фокус изображения, а также устранить искажения.

Для проецирования тестовой таблицы откройте экранное меню, выделите пункт **НАСТРОЙКИ СИСТЕМЫ: Расширенное** > **Тестовый образец** и кнопками ◄/► выберите **Вкл.**.

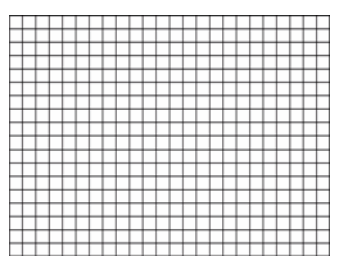

### <span id="page-45-0"></span>Работа с обучающими шаблонами

В проекторе предустановлено несколько шаблонов для различных учебных целей. Активация шаблона.

- 1. Откройте экранное меню, войдите в пункт **ДИСПЛЕЙ** > **Обучающий шаблон** и кнопками ▲/▼ выберите режим **Школьная доска** или **Белая доска**.
- 2. Кнопками ◀/► выберите нужный шаблон.<br>3. Активируйте шаблон кнопкой МОDE/ENTE
- 3. Активируйте шаблон кнопкой **MODE/ENTER**.

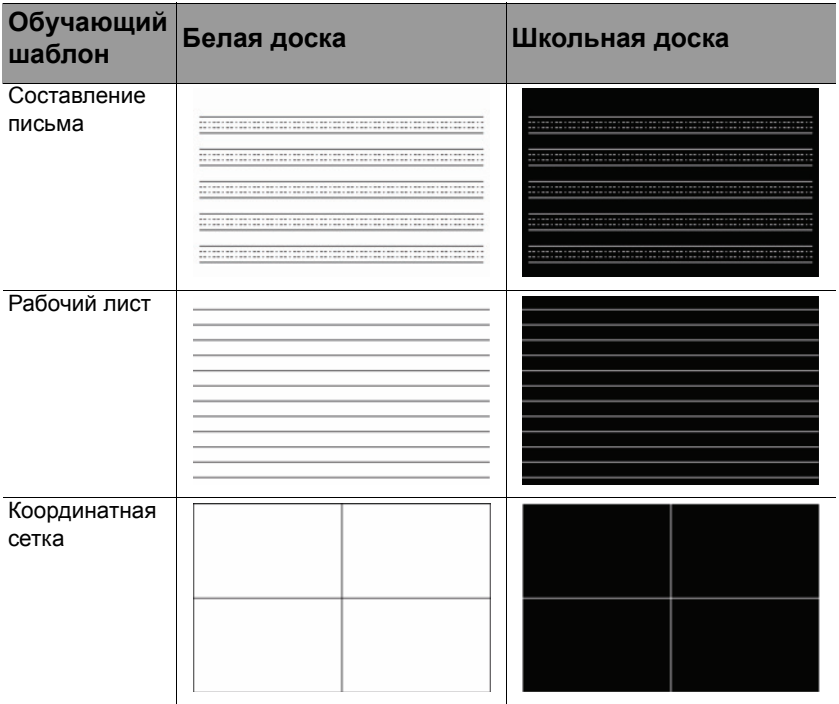

### <span id="page-46-0"></span>Выключение проектора

- 1. Нажмите на кнопку питания  $\bigcirc$  POWER или отключения **D** OFF, чтобы появилось предупреждающее сообщение. При отсутствии каких-либо действий со стороны пользователя в течение нескольких секунд запрос исчезает.
- 2. Нажмите на кнопку питания **POWER** или отключения **OFF** еще раз. **Индикатор питания** начинает мигать оранжевым цветом, лампа проектора отключается, а вентиляторы продолжают работать около 90 секунд для охлаждения проектора.

**В целях защиты лампы проектор не реагирует на команды во время охлаждения. Чтобы сократить время охлаждения, можно включить функцию Быстрое охлаждение. Подробнее см. в разделе «Быстрое [охлаждение](#page-56-0)» на стр. 57.**

- 3. По окончании процесса охлаждения подается "**Звук вкл./выкл. пит.**". **Индикатор питания** непрерывно горит оранжевым цветом, а вентиляторы прекращают работу. Отключите сетевой кабель от электрической розетки.
- **• Чтобы выключить звук вкл./выкл. питания, см. раздел «[Выключение](#page-44-0) звукового сигнала при включении или [выключении](#page-44-0) питания» на стр. 45.**

**• Если проектор выключен неправильно, то при**

**его повторном включении включаются вентиляторы охлаждения, работающие в течение нескольких минут. Чтобы**

**включить проектор, нажмите на кнопку питания POWER или включения ON после остановки вентиляторов и включения оранжевого Индикатор питания.**

**• Срок службы лампы зависит от условий и интенсивности эксплуатации.**

# Работа с меню

### **Система меню**

Обратите внимание на то, что функции экранных меню зависят от типа выбранного входного сигнала.

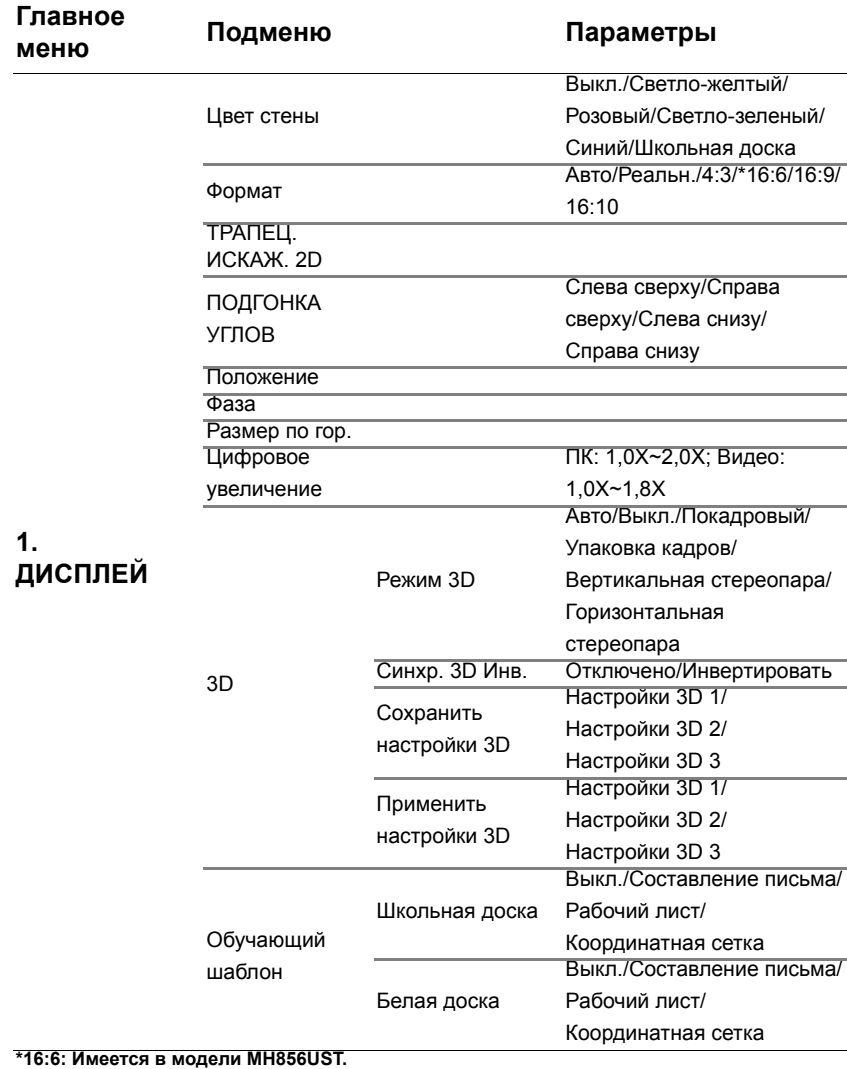

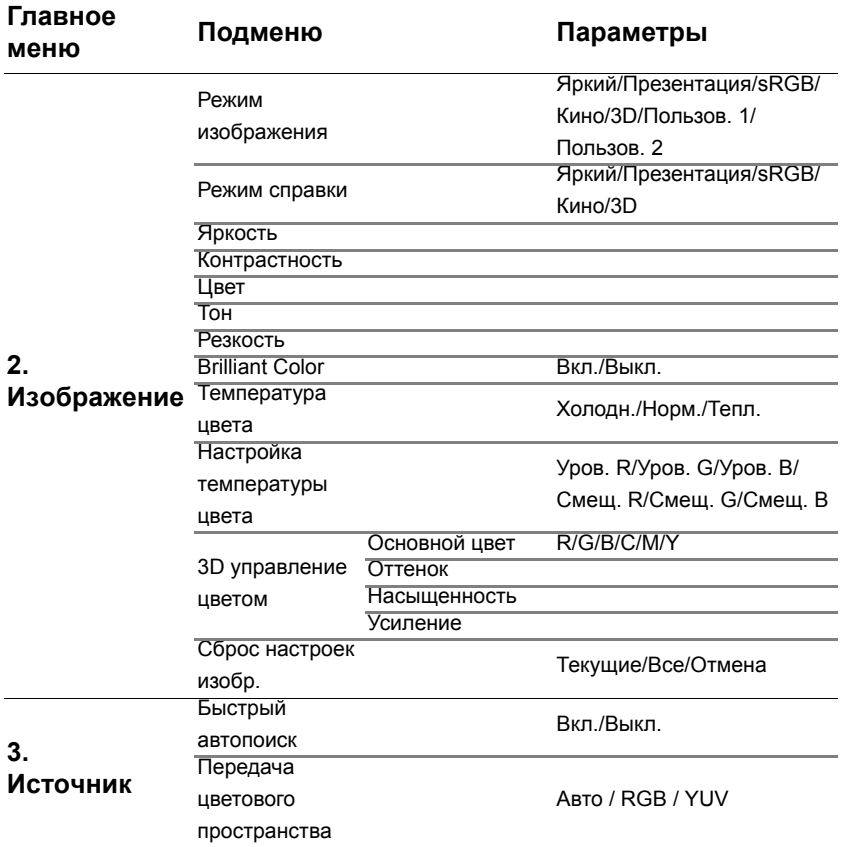

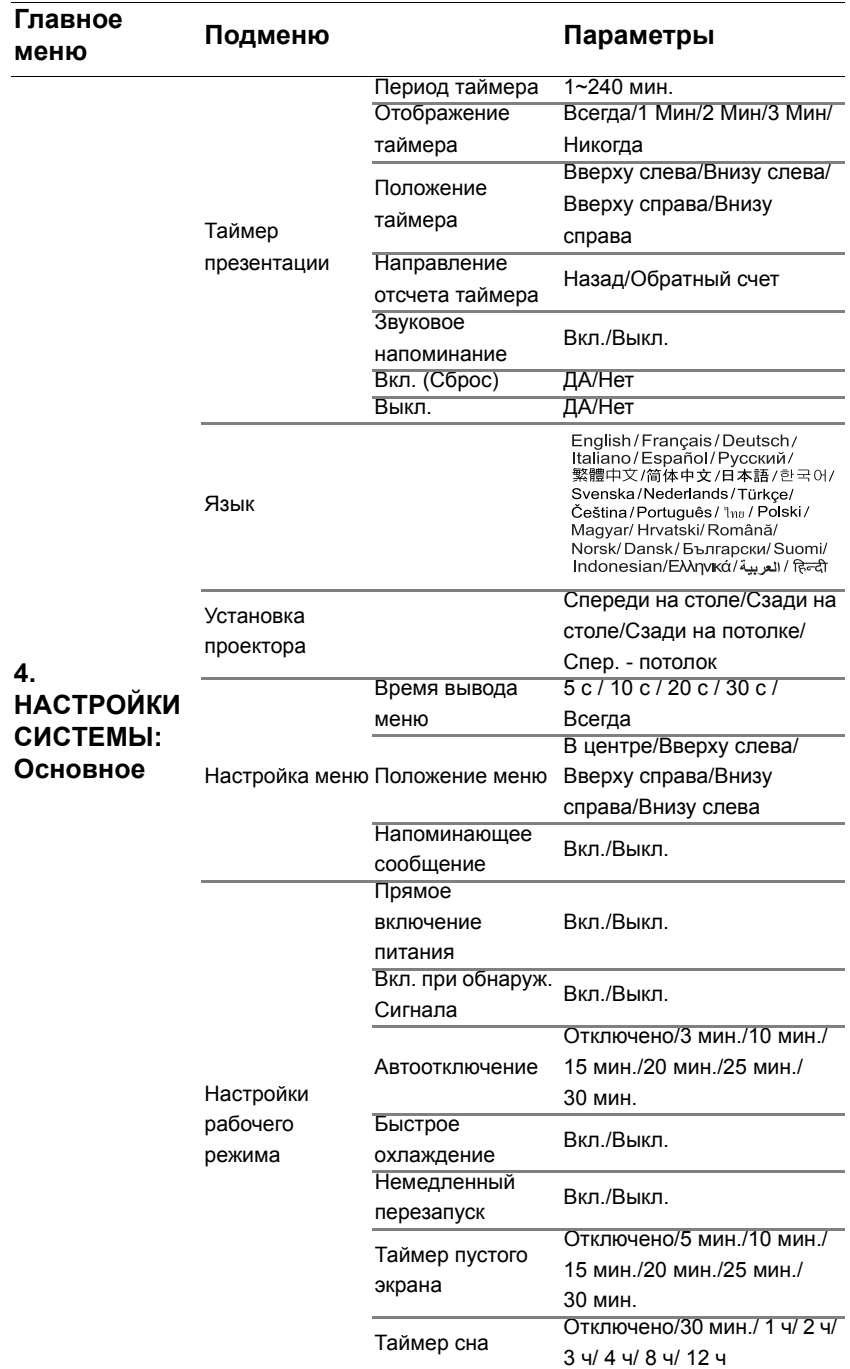

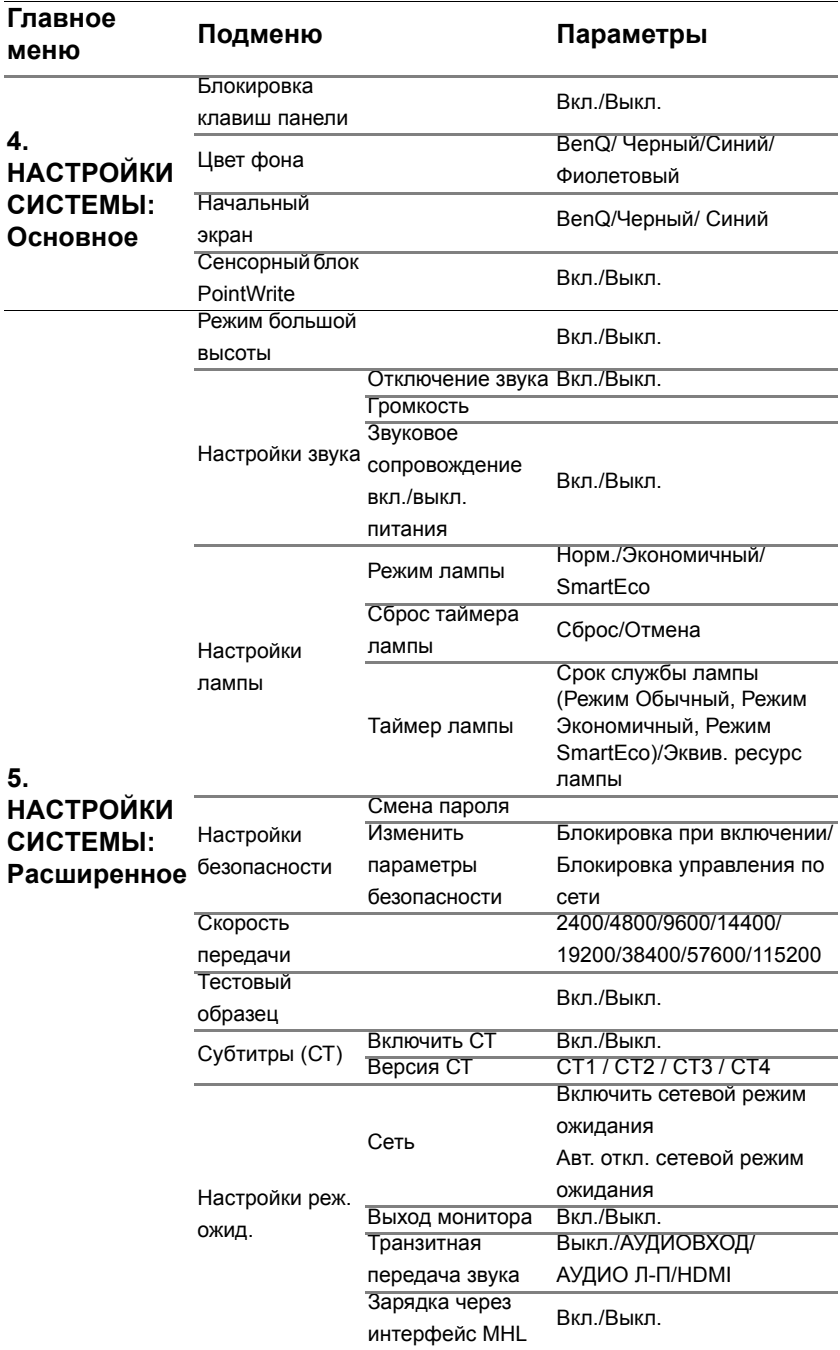

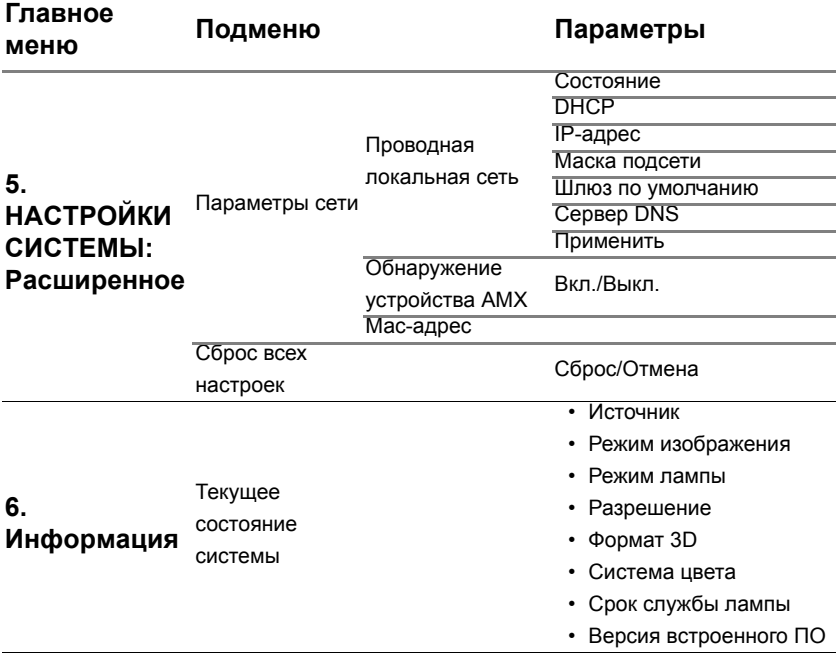

Обратите внимание на то, что эти пункты меню доступны только в том случае, если проектором обнаружен по крайней мере один действительный сигнал. Если к проектору не подключено оборудование или сигнал не обнаружен, доступны лишь некоторые пункты меню.

# **Описание каждого меню**

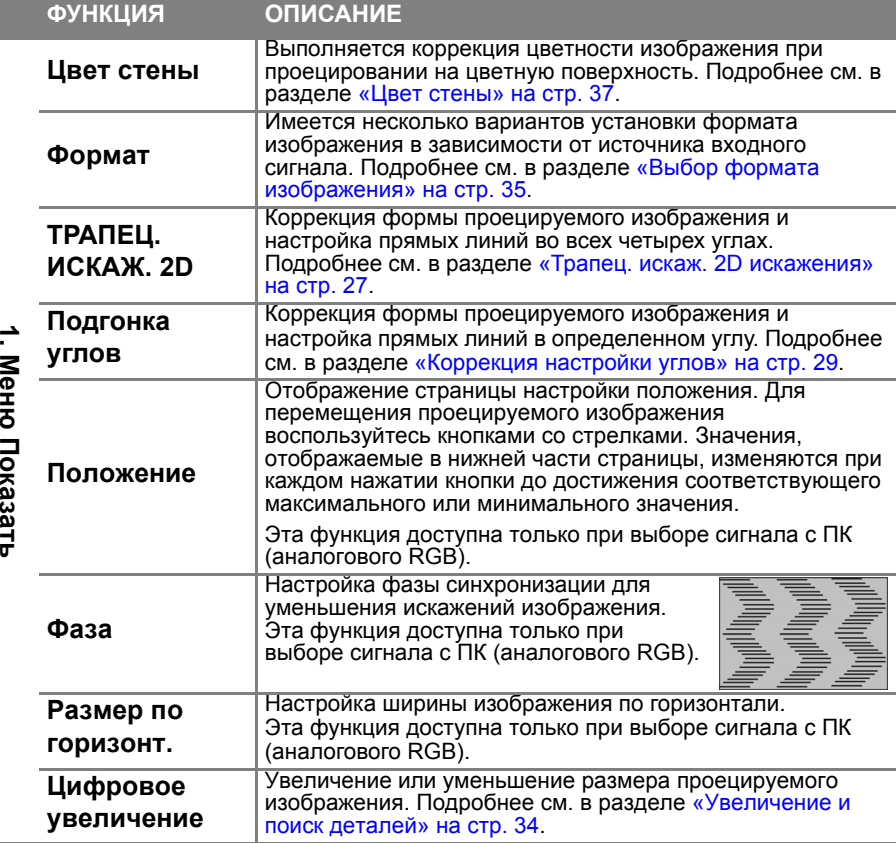

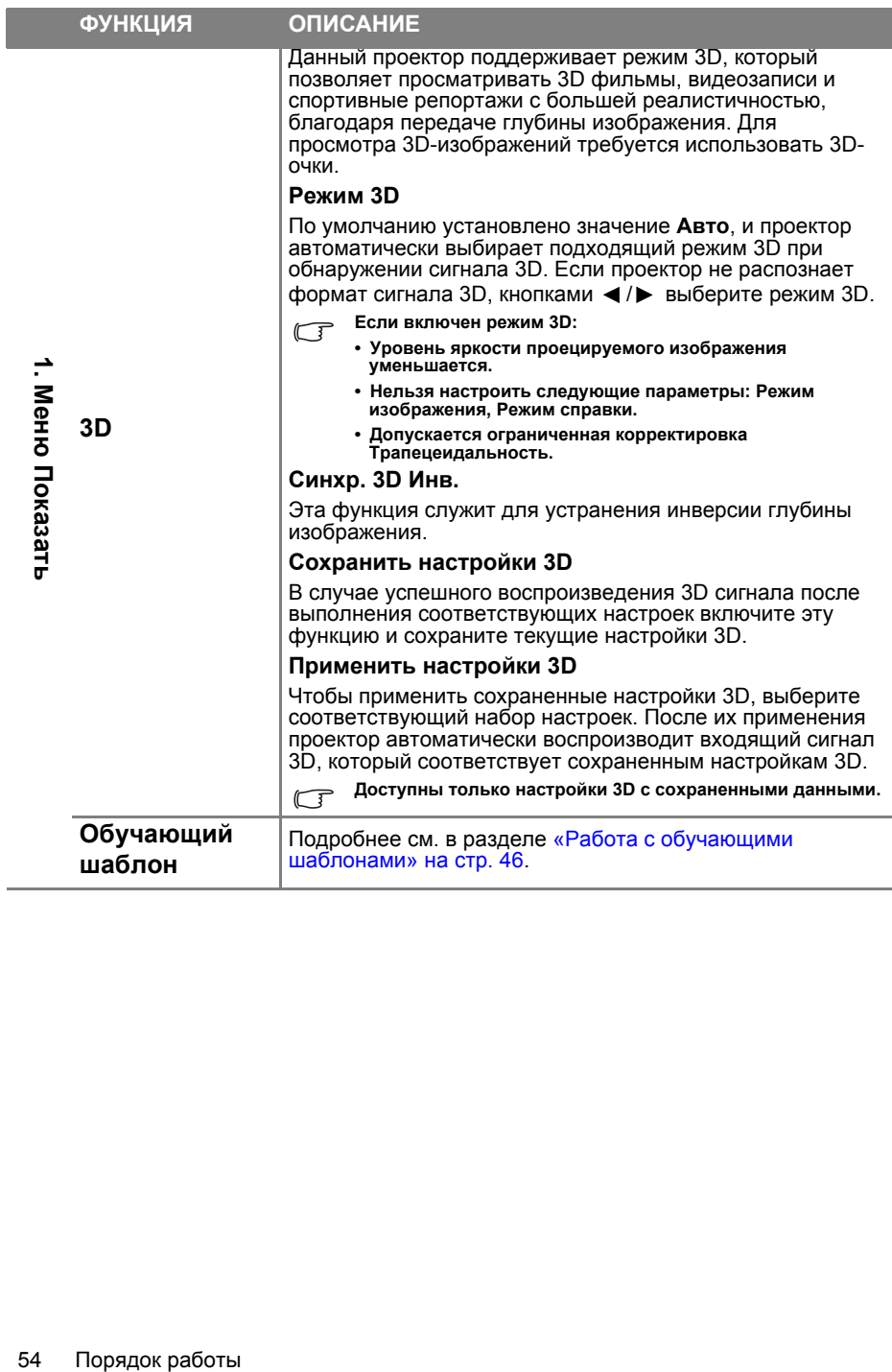

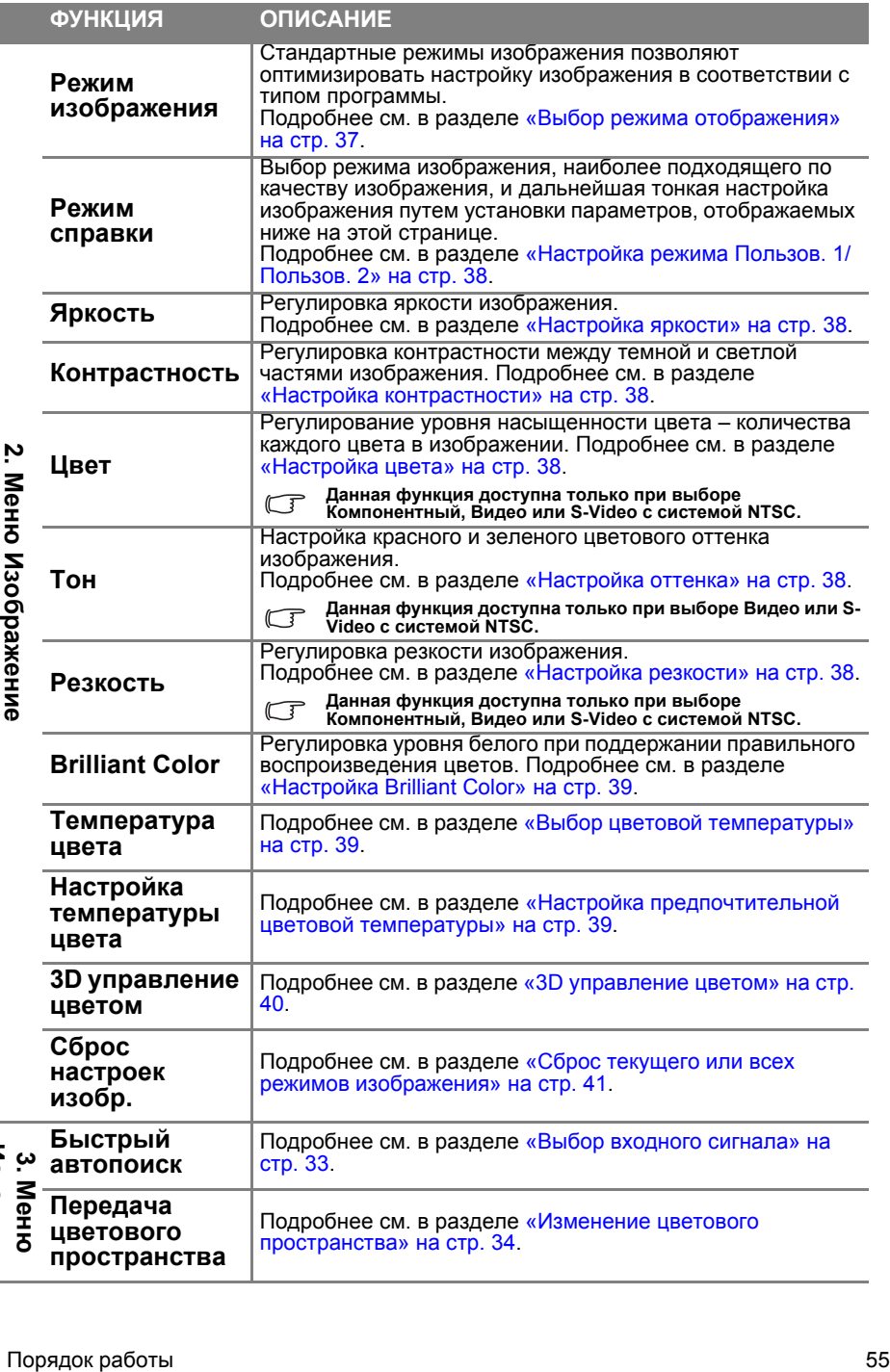

**Источник**

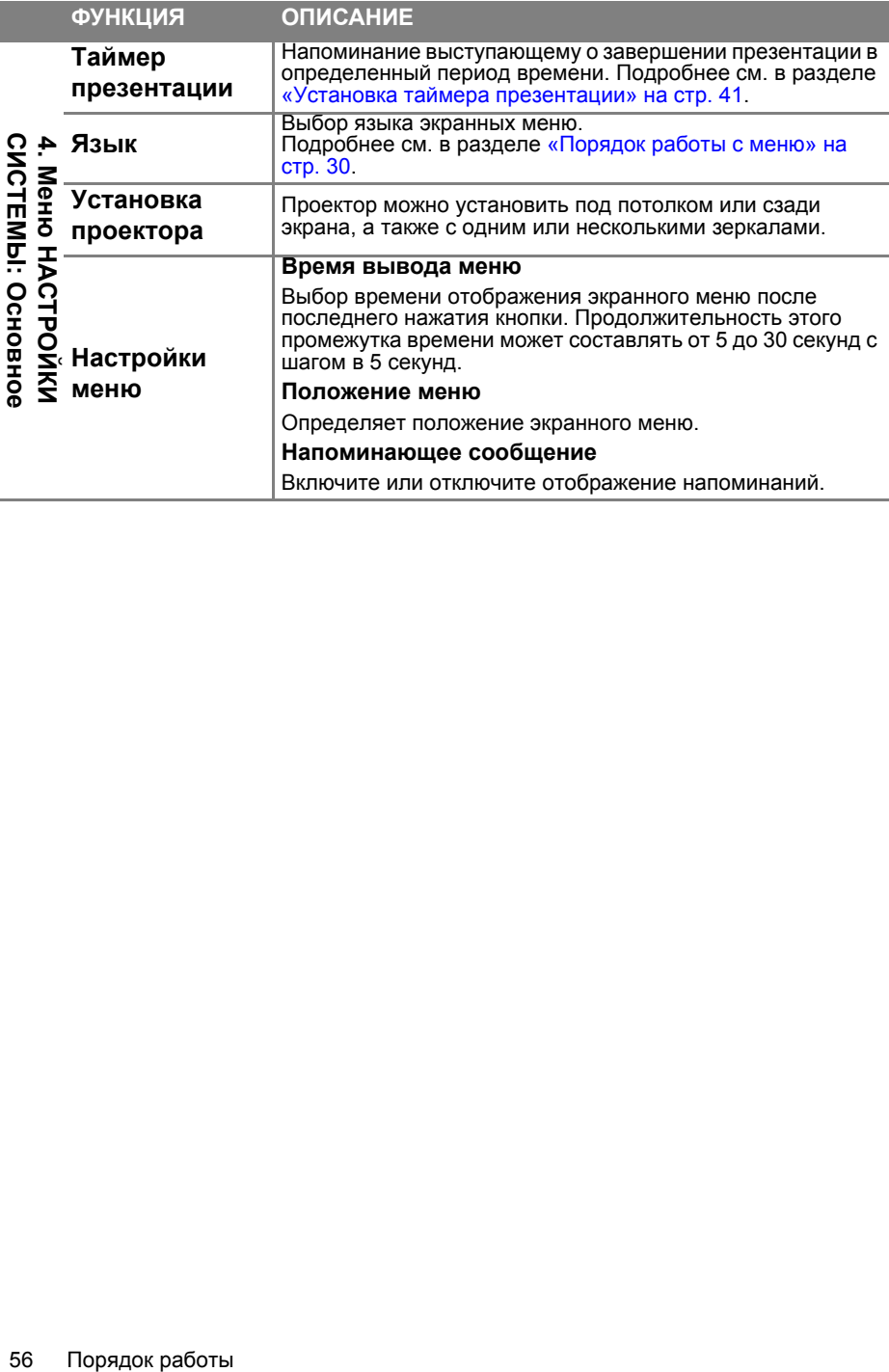

<span id="page-56-0"></span>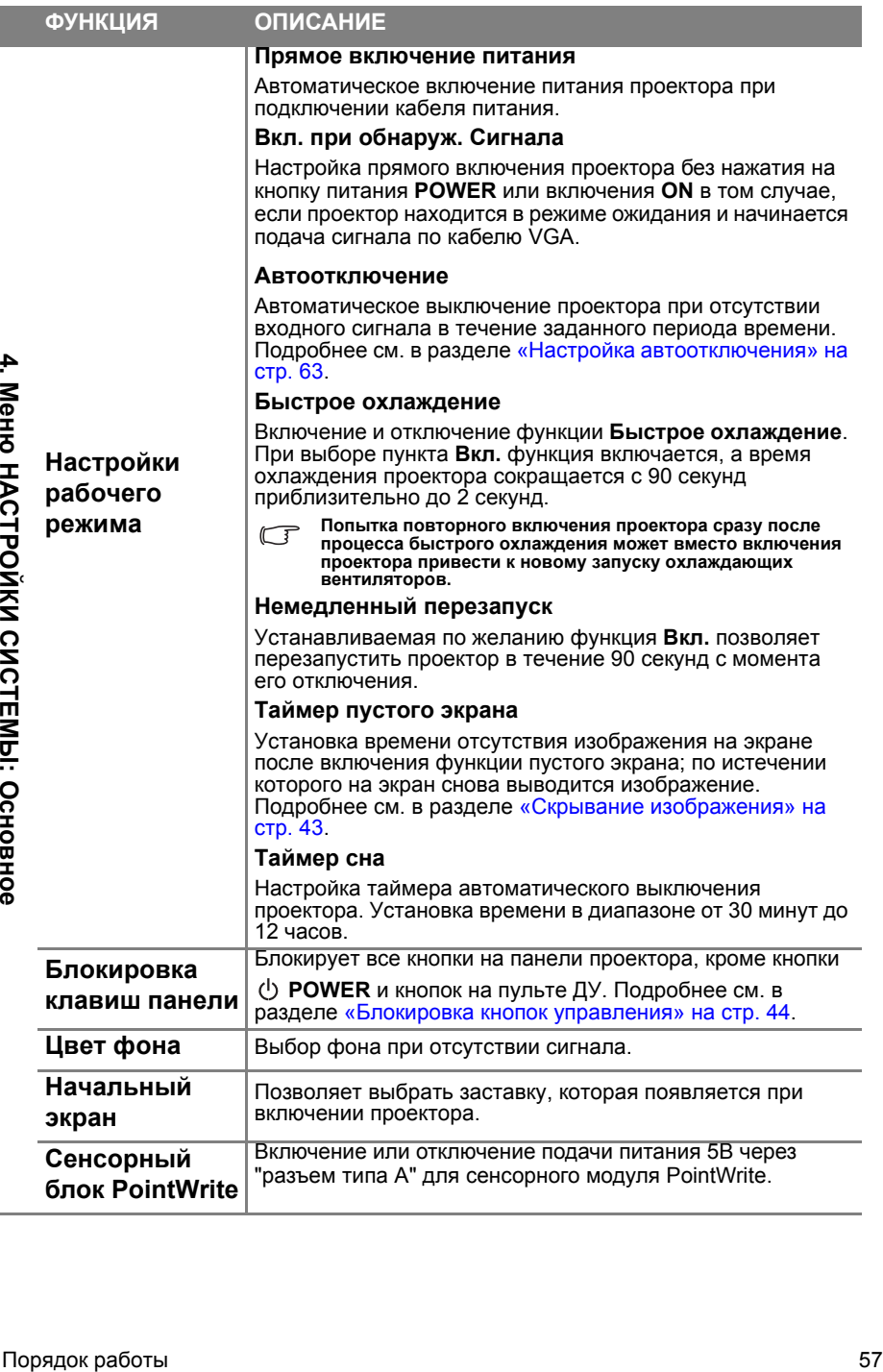

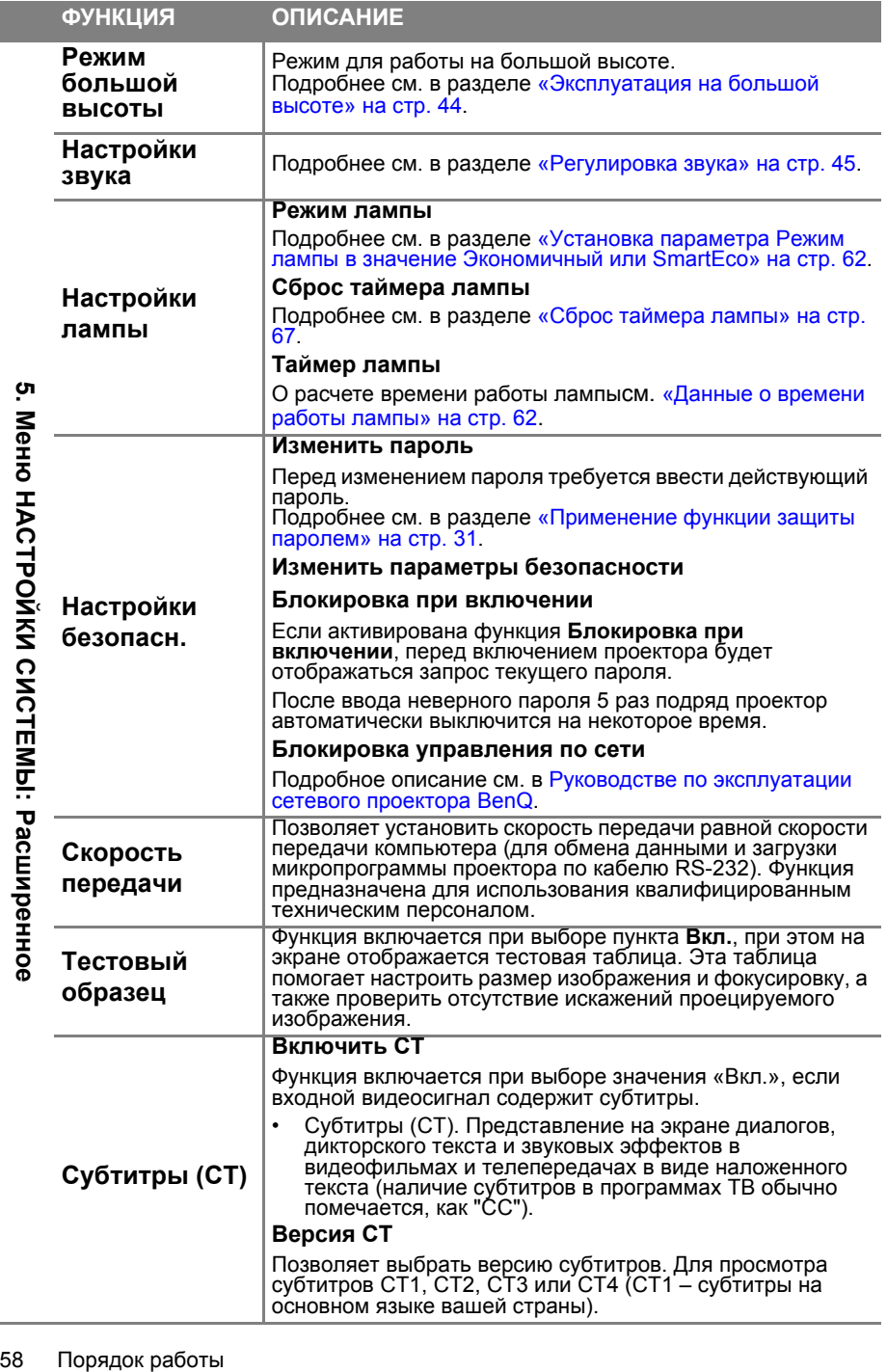

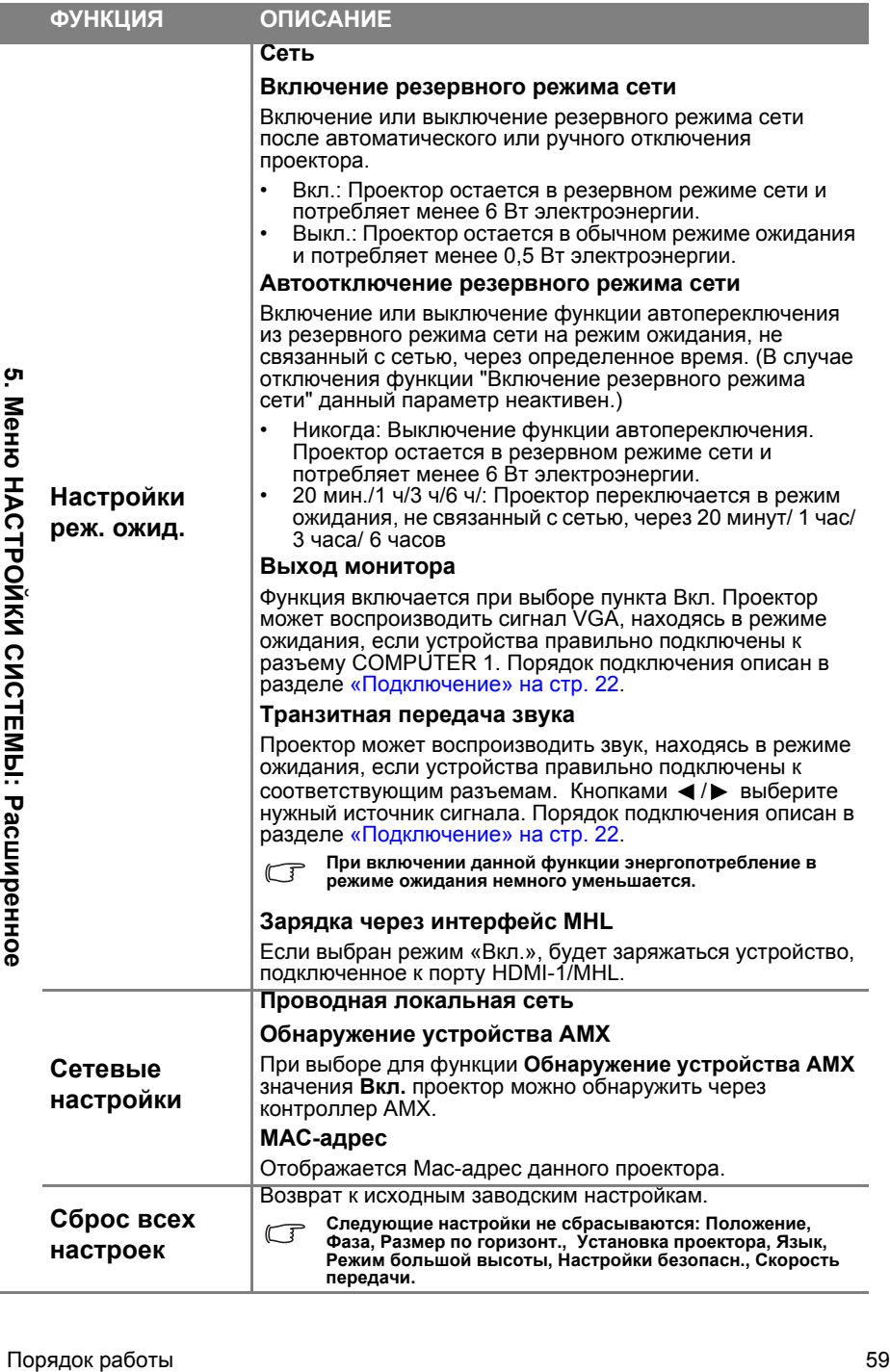

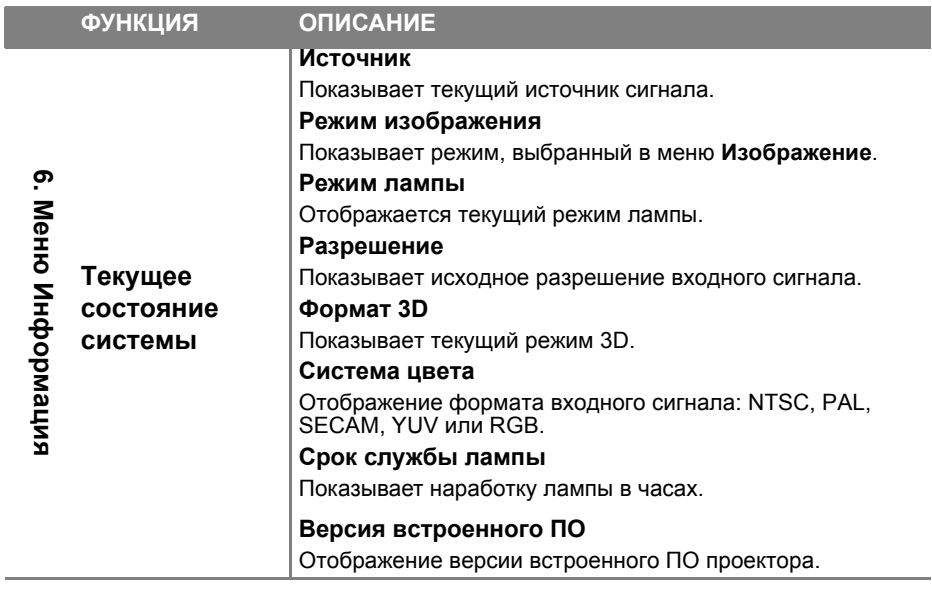

**Меню Информация содержит сведения о текущем состоянии проектора.**

ſ

# **Обслуживание**

## Уход за проектором

Данный проектор не требует значительного обслуживания. Единственное, что необходимо регулярно выполнять - это чистка объектива.

Запрещается снимать какие-либо детали проектора, кроме лампы. При необходимости замены других частей обращайтесь к поставщику.

### **Очистка проекционного зеркала**

Для предотвращения образования царапин на зеркале удалите с него пыль с помощью средства «Bellows/Lens Blower», доступного в магазинах по продаже камер, а затем протрите.

### **Чистка объектива**

В случае появления на поверхности объектива пыли или грязи выполните чистку.

- Для очистки от пыли используйте сжатый воздух.
- В случае появления грязи или пятен очистите поверхность с помощью бумаги для чистки объектива и аккуратно протрите мягкой тканью, смоченной чистящим средством для объектива.

**Запрещается использовать абразивные пластины, чистящие растворы на основе щелочи или кислоты, чистящий порошок, летучие растворители, такие как спирт, бензин, разбавители или инсектициды. Использование таких материалов, а также длительный контакт с резиновыми или виниловыми материалами может привести к повреждению поверхности проектора и материала кожуха.**

### **Чистка корпуса проектора**

Перед чисткой корпуса требуется правильно выключить проектор (см. раздел «[Выключение](#page-46-0) проектора» на стр. 47) и отсоединить шнур питания.

- Для удаления грязи или пыли протрите корпус мягкой тканью без пуха.
- Для очистки от присохшей грязи или пятен увлажните мягкой тканью, смоченной водой или нейтральным (pH) растворителем. Затем протрите корпус.

**Запрещается использовать воск, спирт, бензин, растворитель и другие химические моющие средства. Это может привести к повреждению корпуса.**

### **Хранение проектора**

При необходимости длительного хранения проектора соблюдайте следующие правила.

- Убедитесь, что температура и влажность в месте хранения соответствуют рекомендациям для данного проектора. Информацию о диапазоне температур можно найти в разделе «Технические [характеристики](#page-69-0)» на стр. [70](#page-69-0) или получить у поставщика.
- Уберите регулировочные ножки.
- Извлеките элементы питания из пульта ДУ.
- Упакуйте проектор в оригинальную или аналогичную ей упаковку.

### **Транспортировка проектора**

Рекомендуется осуществлять транспортировку проектора в оригинальной заводской или аналогичной ей упаковке.

При самостоятельной перевозке проектора используйте оригинальную упаковку или подходящий чехол.

### <span id="page-61-1"></span>Сведения о лампе

## **Данные о времени работы лампы**

Во время работы проектора

продолжительность наработки лампы (в часах) автоматически рассчитывается с помощью встроенного таймера. Расчет эквивалентного значения времени работы лампы в часах производится следующим образом:

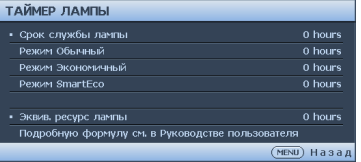

Общий (эквивалентный) срок службы

лампы в часах = А\*(время работы в обычном режиме в часах) + В\*(время работы в экономичном режиме в часах) + 1,00\*(время работы в режиме SmartEco в часах)

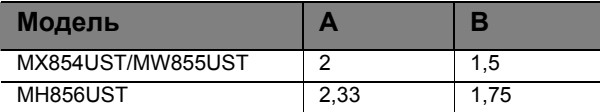

**См. "Установка параметра Режим лампы в значение [Экономичный](#page-61-2) или SmartEco", где приведены дополнительные сведения о режиме Экономичный.**

Для получения данных о времени работы лампы (в часах):

- 1. Нажмите на кнопку **MENU/EXIT**, а затем с помощью кнопок ◄/► выберите меню **НАСТРОЙКИ СИСТЕМЫ: Расширенное**.
- 2. Кнопкой ▼ выберите меню **Настройки лампы** и нажмите **MODE/ENTER**. На экране появится страница **Настройки лампы**.
- 3. В меню отобразится информация **Таймер лампы**.
- 4. Чтобы выйти из меню, нажмите **MENU/EXIT**.

Сведения о времени наработки лампы можно также найти в меню **ИНФОРМАЦИЯ**.

## **Увеличение времени работы лампы**

Проекционная лампа является расходным материалом. Чтобы максимально продлить срок службы лампы, можно выполнить следующие настройки в экранном меню.

#### <span id="page-61-2"></span><span id="page-61-0"></span>**Установка параметра Режим лампы в значение Экономичный или SmartEco**

Режим **Экономичный** снижает уровень шумов в системе и сокращает энергопотребление на 15%. Режим **SmartEco** снижает уровень шумов в системе и сокращает энергопотребление лампы на 30%. В режиме **Экономичный** или **SmartEco** уменьшается мощность светового потока, что

приводит к снижению яркости проецируемого изображения. Установка проектора в режим **Экономичный** или **SmartEco** также увеличивает срок службы лампы. Чтобы установить режим **Экономичный** или **SmartEco**, вызовите меню**НАСТРОЙКИ СИСТЕМЫ: Расширенное** > **Настройки лампы** > **Режим лампы** и выберите нужный режим кнопками ◄/►.

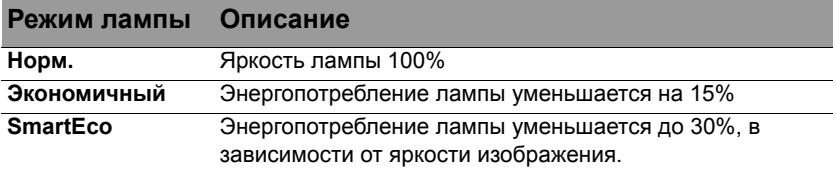

**При переключении рабочих режимов лампы имеется некоторая задержка.**

### <span id="page-62-0"></span>**Настройка автоотключения**

При использовании данной функции происходит автоматическое выключение проектора при отсутствии входного сигнала в течение заданного периода времени во избежание сокращения срока службы лампы.

Для настройки функции **Автоотключение** перейдите в меню **НАСТРОЙКИ СИСТЕМЫ: Основное** > **Автоотключение** и нажмите на кнопки ◄/►. Продолжительность этого промежутка времени можно установить в диапазоне от 5 до 30 минут с шагом в 5 минут. Если стандартные варианты продолжительности не подходят, выберите вариант **Отключено**. По истечении определенного промежутка времени проектор автоматически выключится.

### **Срок замены лампы**

Если индикатор **Lamp** горит красным цветом или появляется сообщение о необходимости замены лампы, необходимо установить новую лампу или обратиться к поставщику. Использование старой лампы может вызвать нарушение нормальной работы проектора, кроме того, хотя и в достаточно редких случаях, это может привести к взрыву лампы.

Информацию о замене лампы см. на сайте [http://www.benq.com.](http://lamp.benq.com)

Индикаторы лампы и температуры загораются при перегреве лампы. Выключите<br>проектор и оставьте для охлаждения в течение 45 минут. Если после включения питания **индикатор лампы или температуры по-прежнему горит, обратитесь к поставщику. Подробнее см. в разделе «[Индикаторы](#page-67-0)» на стр. 68.**

О замене лампы напоминают следующие предупреждения.

**Приведенные ниже предупреждающие сообщения даны только для справки. Для подготовки и замены лампы следуйте указаниям, фактически отображаемым на экране.**

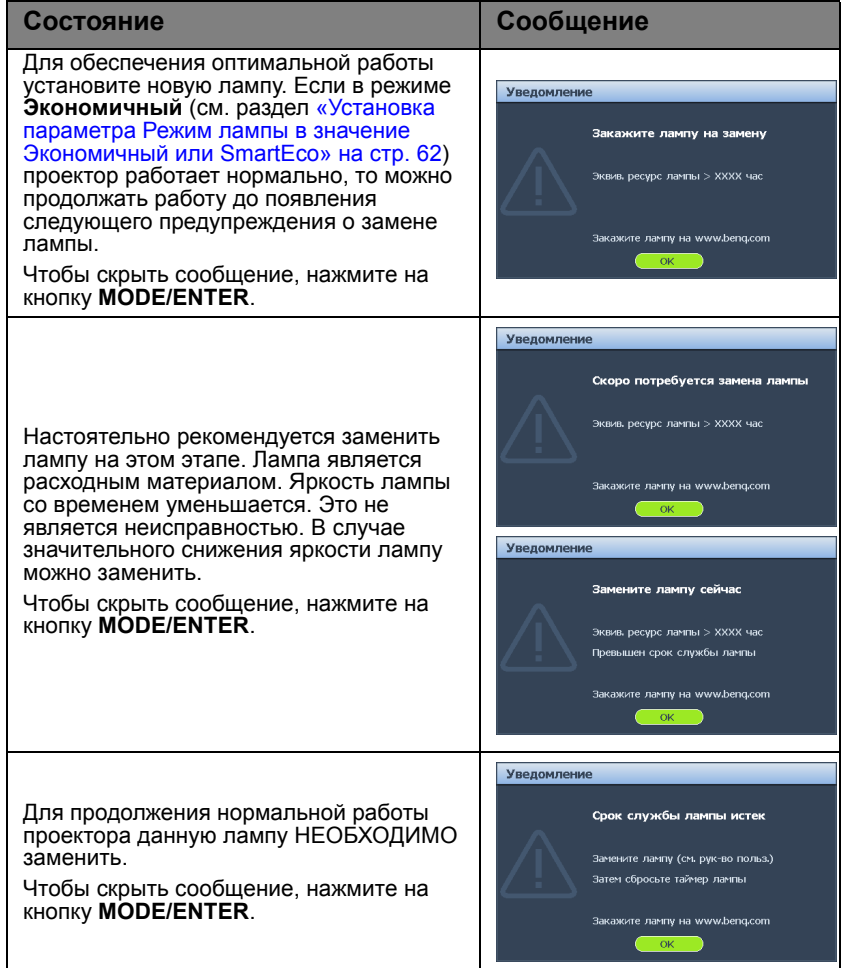

# **Замена лампы**

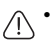

**• При замене лампы на проекторе, установленном под потолком, во избежание травмы в результате попадания осколков лампы в глаза, убедитесь в том, что никто не находится внизу.**

- **• Во избежание поражения электрическим током перед заменой лампы обязательно выключите проектор и отсоедините шнур питания.**
- **• Перед заменой лампы для предотвращения ожога дайте проектору остыть в течение примерно 45 минут.**
- **• Во избежание порезов, а также во избежание повреждения внутренних деталей проектора соблюдайте предельную осторожность, удаляя острые осколки стекла разбившейся лампы.**
- **• Во избежание травм и для предотвращения ухудшения качества изображения, не прикасайтесь к пустому отсеку лампы, когда лампа извлечена, чтобы не задеть объектив.**
- **• Эта лампа содержит ртуть. Ознакомьтесь с местными правилами утилизации опасных отходов и соблюдайте их при утилизации использованных ламп.**
- **• Для бесперебойной работы проектора рекомендуется приобрести запасную лампу производства BenQ для замены.**
- **• При обращении с разбитыми лампами обеспечьте достаточную вентиляцию. Рекомендуется надеть респиратор, защитные очки или маску и защитную одежду, такую как перчатки.**
- 1. Выключите проектор и выньте вилку шнура питания из розетки. Если лампа горячая, то во избежание ожогов подождите приблизительно 45 минут, пока лампа остынет.
- 2. Отверните винт с правой стороны.
- 3. Снимите крышку с отсека лампы, как показано на рисунке.

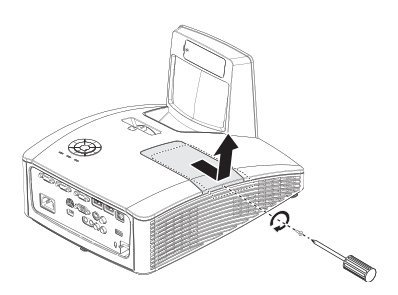

- 4. Ослабьте два невыпадающих винта, удерживающих лампу.
- **• Не включайте питание при снятой крышке лампы.**
	- **• Не просовывайте пальцы между лампой и проектором. Острые углы внутри проектора могут причинить повреждения.**

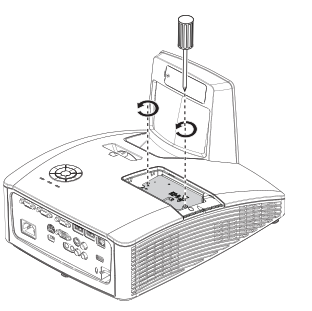

- 5. Поднимите ручку в вертикальное положение. С помощью ручки медленно вытяните лампу из проектора.
- **• При слишком быстром вытягивании** '!\ **лампа может разбиться и осколки ее попадут внутрь проектора.**
	- **• Не оставляйте лампу в местах возможного попадания воды или доступных детям, а также рядом с легко воспламеняющимися материалами.**
	- **• После извлечения лампы не касайтесь внутренних деталей проектора. Прикосновение к оптическим компонентам внутри проектора может привести к появлению цветных пятен и искажению проецируемого изображения.**
	- 6. Вставьте новую лампу в отсек для лампы и убедитесь, что она закреплена в проекторе.
- **• Проверьте совмещение разъемов.** ハ
	- **• Если лампа входит туго, поднимите ее и повторите процедуру.**

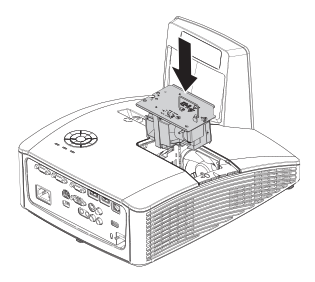

- 7. Затяните винты, удерживающие лампу.
- 8. Убедитесь, что ручка находится полностью в горизонтальном положении и зафиксирована на месте.
- **• Незатянутый винт это ненадежное соединение, которое может привести к нарушению нормальной работы проектора.**
	- **• Не затягивайте винт слишком сильно.**
	- 9. Установите крышку отсека лампы на место и затяните винт.

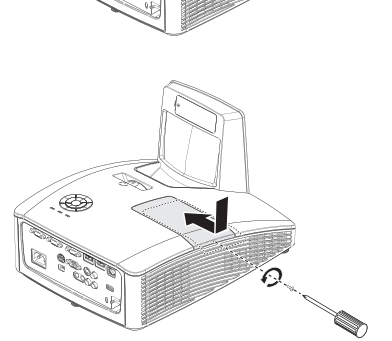

- 10. Включите проектор.
- **Не включайте питание при снятой крышке лампы.**

#### <span id="page-66-0"></span>**Сброс таймера лампы**

11. После появления начального экрана войдите в экранное меню. Перейдите в меню **НАСТРОЙКИ СИСТЕМЫ: Расширенное** > **Настройки лампы**. Нажмите **MODE/ENTER**. На экране появится страница **Настройки лампы**. Выделение **Сброс таймера лампы**. Появится предупреждение с запросом подтвердить сброс таймера лампы. Выделите **Сброс** и нажмите **MODE/ENTER**. Счетчик лампы устанавливается на "0".

**Не следует выполнять сброс показаний счетчика, если лампа не новая или не была заменена – это может привести к повреждению.** 

### **Очистка проекционного зеркала**

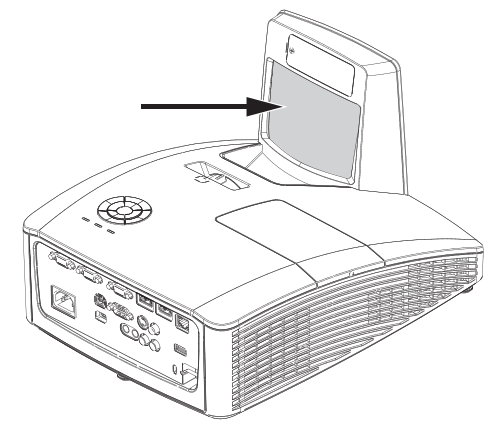

Для предотвращения образования царапин на зеркале удалите с него пыль с помощью средства «Bellows/Lens Blower», доступного в магазинах по продаже камер, а затем протрите.

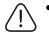

**• Перед очисткой выключите проектор и выждите не менее 30 минут для его охлаждения.**

**• Не касайтесь зеркала или объектива проектора руками.**

# <span id="page-67-0"></span>**Индикаторы**

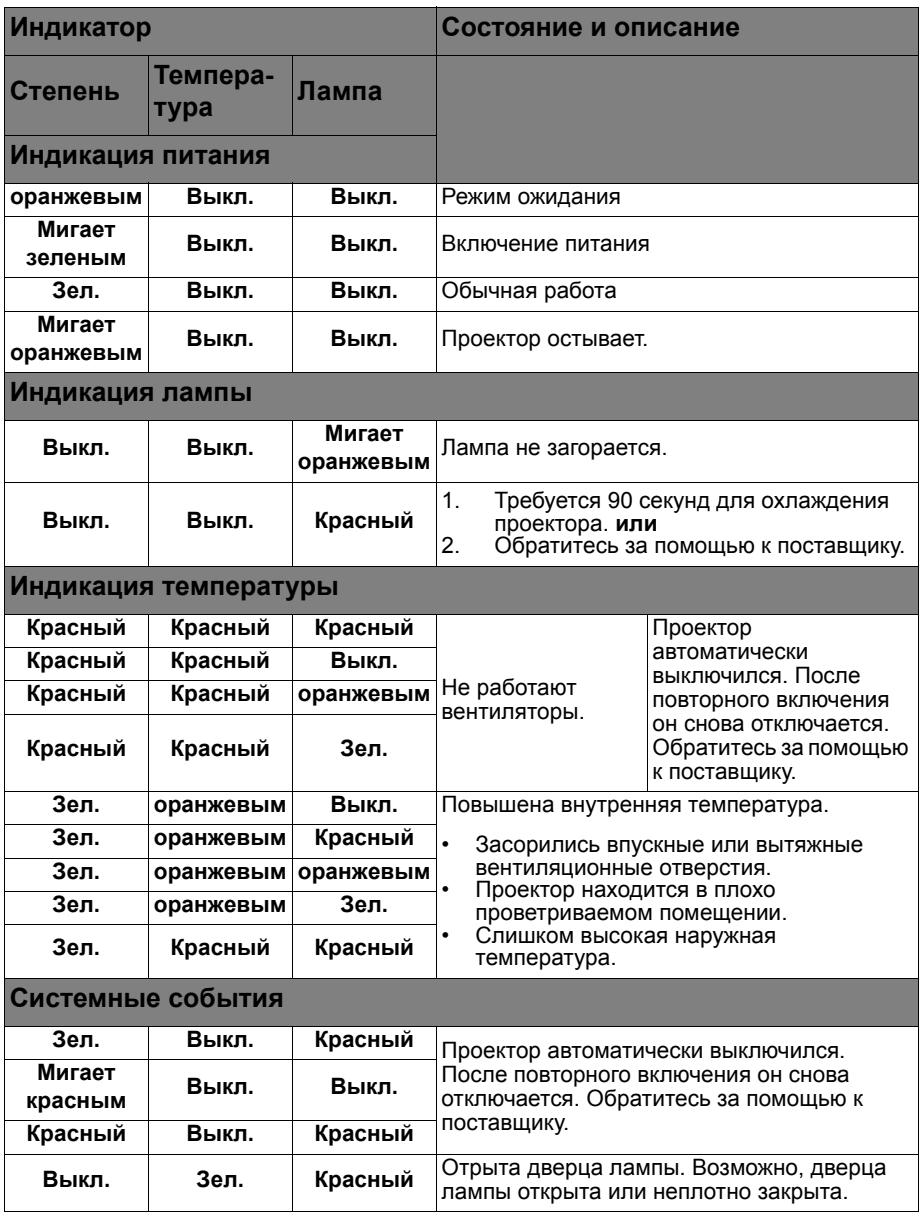

# **Поиск и устранение неисправностей**

### **Проектор не включается.**

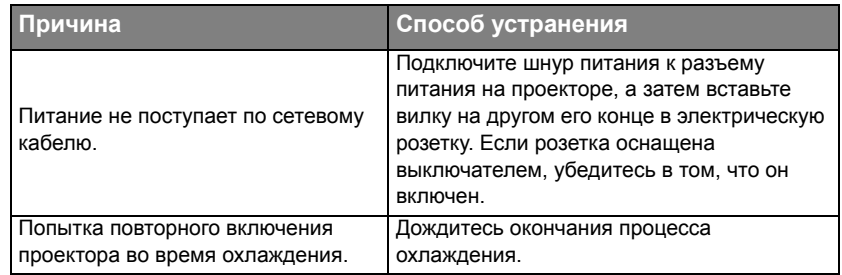

### **Нет изображения**

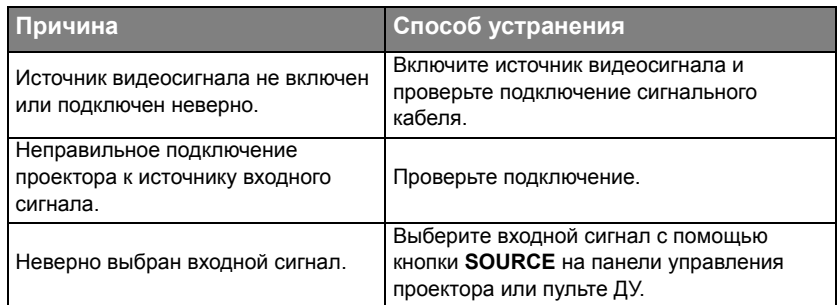

### **Размытое изображение**

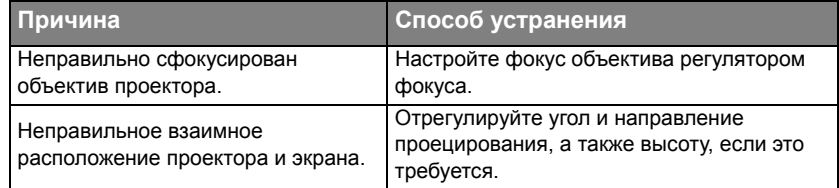

### **Не работает пульт ДУ**

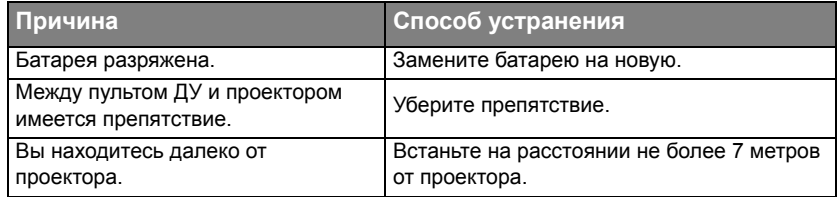

### **Неправильно указан пароль**

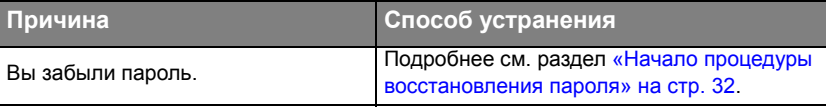

# <span id="page-69-0"></span>**Технические характеристики**

## Характеристики проектора

**Все характеристики могут изменяться без уведомления.**

#### **Оптические характеристики**

Разрешение MX854UST 1024 x 768 XGA MW855UST 1280 x 800 WXGA MH856UST 1920 x 1080 1080p Проекционная система Однокристальная система DLP™ Объектив, фокусное расстояние  $F = 2.5, f = 5.1$  MM Четкий диапазон фокусировки (от панели входов/выходов до экрана) MX854UST/MW855UST  $0.28 \sim 0.45$  м MH856UST  $0.34 \sim 0.51$  M Лампа MX854UST/MW855UST Лампа мощностью 240 Вт MH856UST Лампа мощностью 280 Вт

#### **Электрические характеристики**

Питание 100–240 В переменного тока; 3,8 А 50-60 Гц (авто) Энергопотребление MX854UST/MW855UST 350 Вт (макс.); < 0,5 Вт (режим ожидания) MH856UST 400 Вт (макс.); < 0,5 Вт (режим ожидания)

**Механические характеристики** Вес 11 фунтов (5 кг)

#### **Выходные разъемы**

Динамик 10 Вт х 2 Выход аудиосигналов Аудиоразъем ПК – 1 шт. Выход монитора D-Sub (15-контактов, гнездо) – 1 шт.

#### **Управление**

USB mini USB Тип B (Дополнительный комплект PointWrite) Источник питания тип А 5 В/2 А (Не обязателен для сенсорного блока PointWrite) Управление через последовательный порт RS-232 9 контактов – 1 шт. ИК-приемник – 1 шт. ЛВС управление RJ45 - 1 шт.

#### **Входные разъемы**

Вход компьютера Вход RGB D-Sub (15-контактов, гнездо) – 2 шт. Вход видеосигнала S-VIDEO Порт Mini DIN (4-контакта) – 1 шт. ВИДЕО Гнездо RCA – 1 шт. Вход сигнала SD/HDTV Аналоговый компонентный (через вход RGB) Цифровой порт HDMI – 1 шт.  $H$ DMI/MHL – 1 шт. Вход аудиосигналов Аудиовход Аудиоразъем ПК – 1 шт. Аудиоразъем RCA (Л/П) x 1

#### **Требования к окружающей среде**

Рабочая температура 0°C–40°C на уровне моря Отн. влажность при эксплуатации от 10 до 90% (без конденсации) Высота над уровнем моря при эксплуатации 0–1499 м при 0°C–35°C 1500–3000 м при 0–30 °C (при включенном режиме высокогорья)

# Таблица синхронизации

### **Поддерживаемые режимы синхронизации для входа ПК**

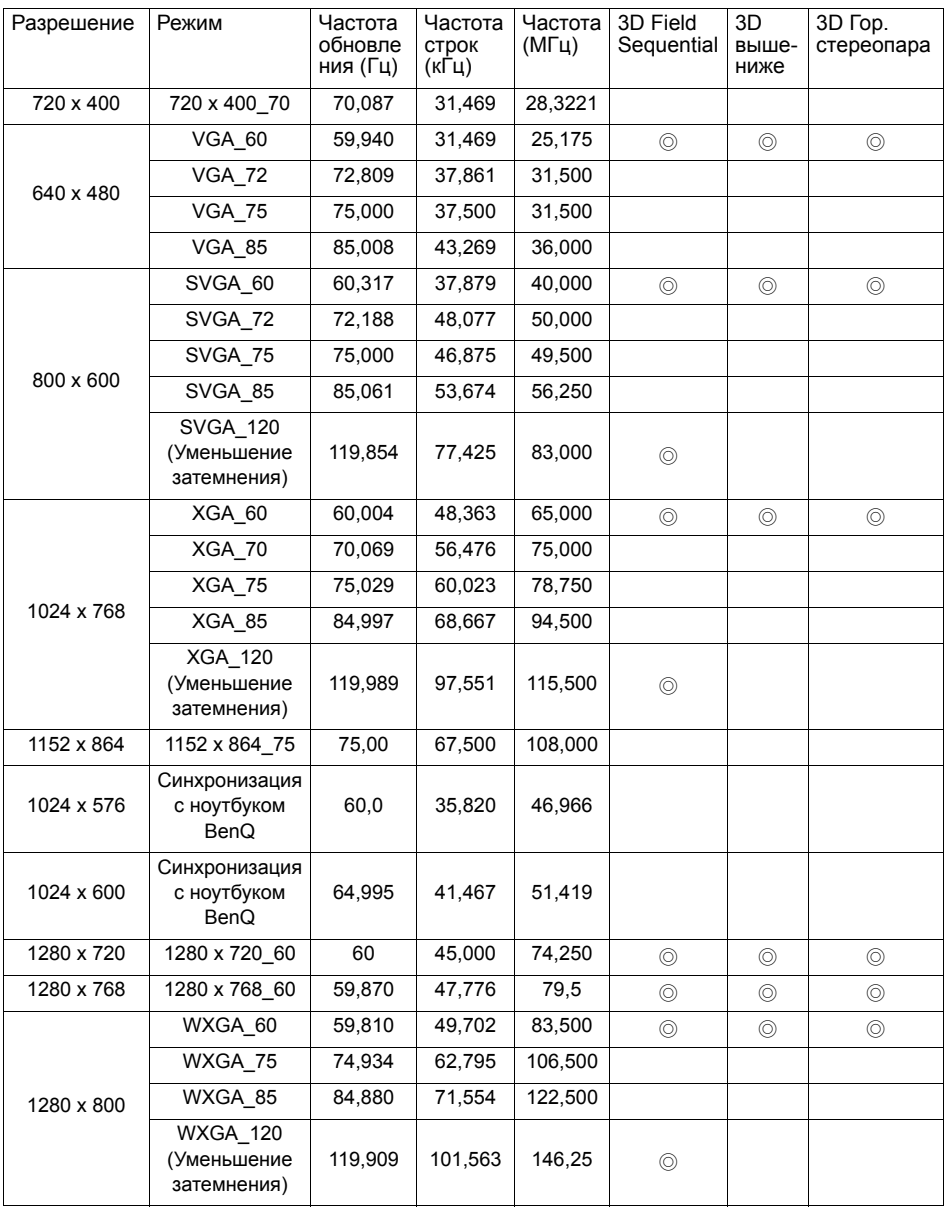

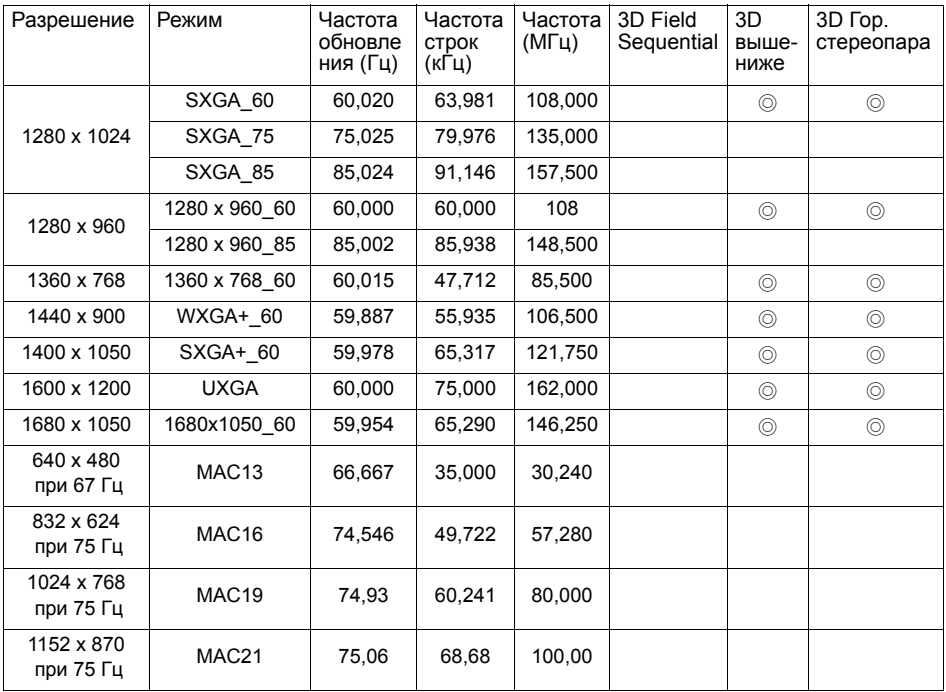

**Параметры 3D-синхронизации зависят от EDID-файла и используемой карты VGA. Возможно, пользователь не сможет выбрать режим 3D-синхронизации с указанными выше параметрами с видеокартой VGA.**
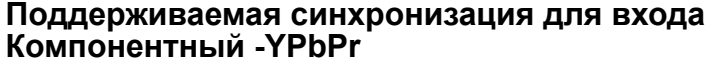

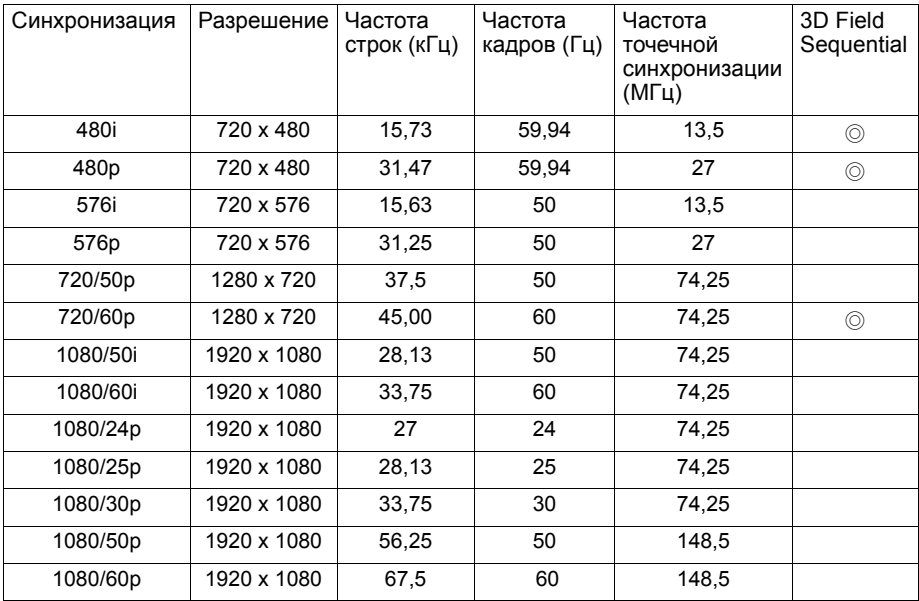

## **Поддерживаемая синхронизация для входа Видео**

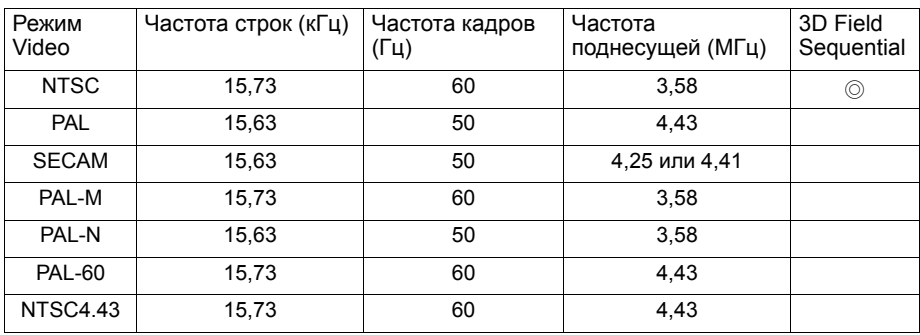

### **Поддерживаемая синхронизация для входа HDMI (HDCP)**

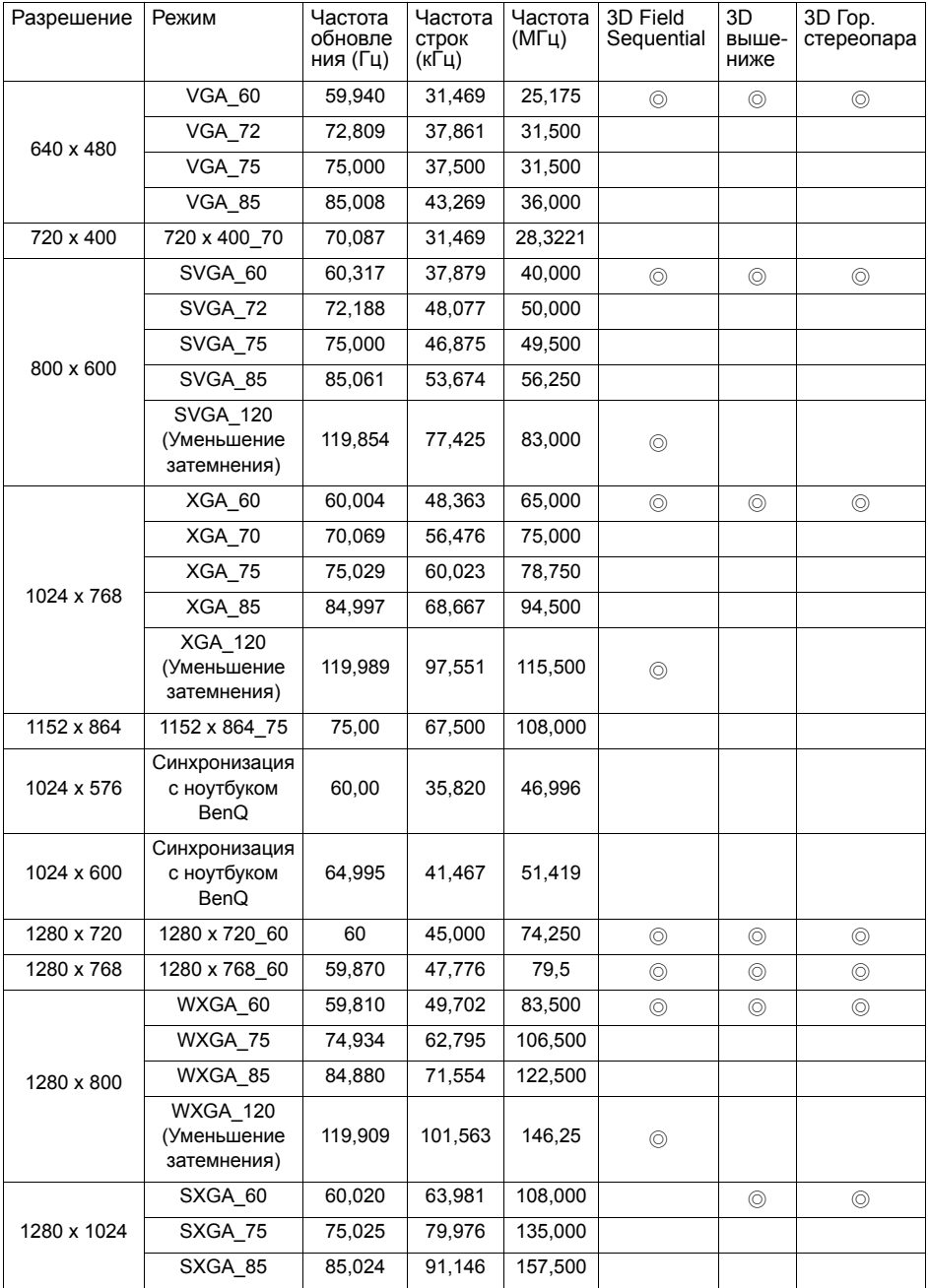

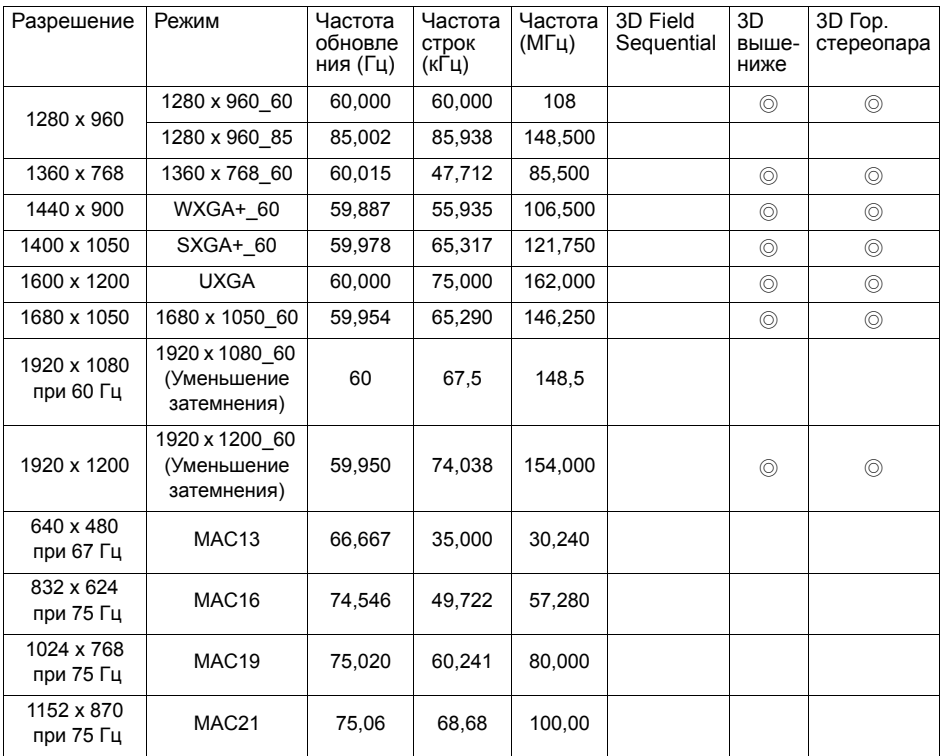

Поддержка аудио:

- 1. Режим HDMI:
	- Поддержка LPCM, два звуковых канала
	- Поддержка частоты дискретизации аудио: 32 кГц, 44,1 кГц, 48 кГц
	- Поддержка скорости потока аудио: 16 бит, 20 бит, 24 бит
- 2. Режим MHL:
	- Поддержка LPCM, два звуковых канала (соответствует требованиям стандартов МЭК 60958 и МЭК 61937)
	- Поддержка частоты дискретизации аудио: 32 кГц, 44,1 кГц, 48 кГц
	- Поддержка скорости потока аудио: 16 бит, 20 бит, 24 бит
- 3. Режим DVI:

Поддержка аналогового звука через аудиовход ПК.

**Параметры 3D-синхронизации зависят от EDID-файла и ограничений используемой графической карты VGA. Возможно, пользователь не сможет выбрать режим синхронизации с указанными выше параметрами с видеокартой VGA.**

#### **Поддерживаемая синхронизация для видеовхода HDMI**

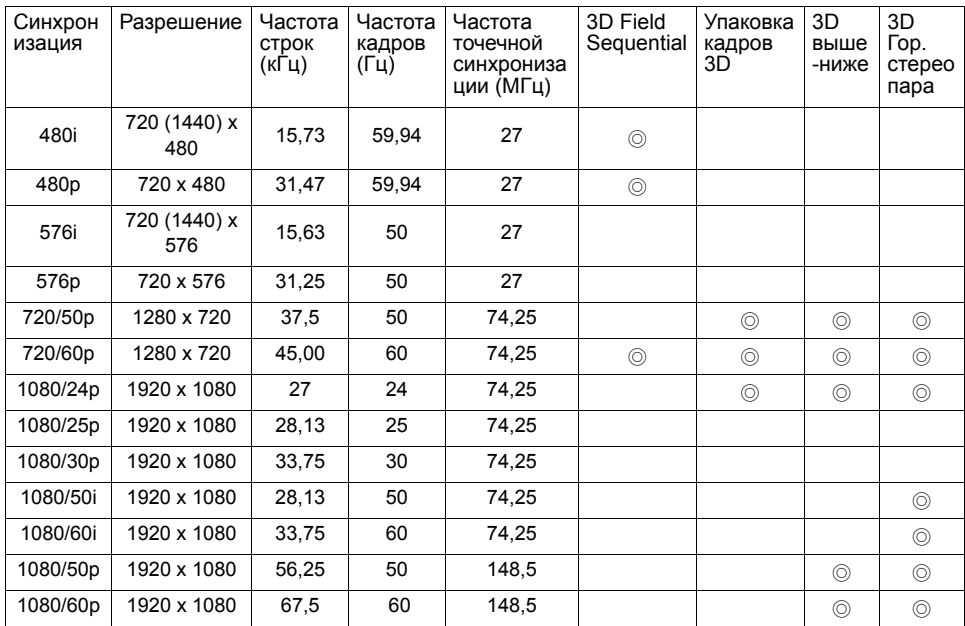

# **Поддерживаемая синхронизация для входа MHL**

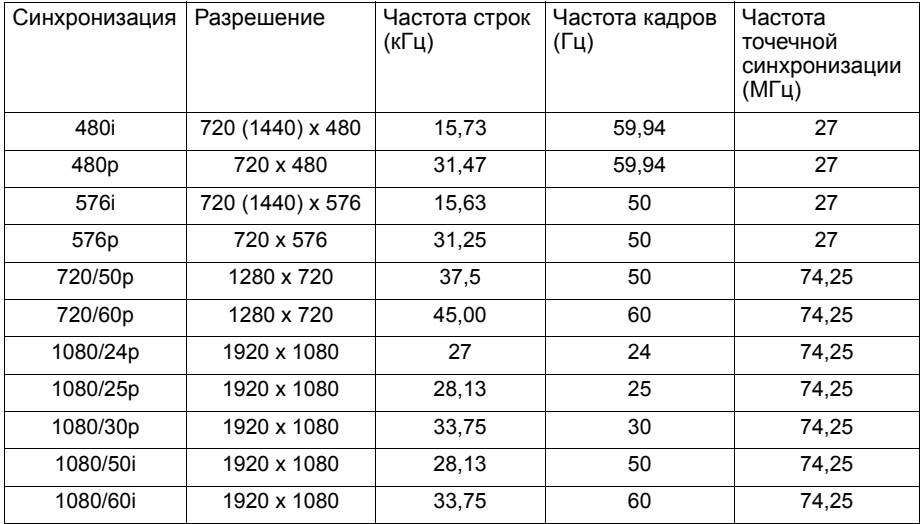

# **Гарантия и авторские права**

### **Ограниченная гарантия**

Корпорация BenQ гарантирует отсутствие в данном изделии дефектов материалов и изготовления при условии соблюдения правил эксплуатации и хранения.

Любая гарантийная рекламация должна сопровождаться подтверждением даты покупки. В случае обнаружения дефектов в данном изделии в течение гарантийного срока единственным обязательством корпорации BenQ и единственным способом возмещения ущерба является замена любой неисправной детали (включая дефекты изготовления). Чтобы воспользоваться услугой гарантийного обслуживания, немедленно сообщите обо всех дефектах поставщику, у которого было приобретено данное изделие.

Внимание! Данное гарантийное обязательство аннулируется в случае нарушения покупателем установленных компанией BenQ письменных инструкций, в частности влажность окружающей среды должна быть в пределах от 10% до 90%, температура от 0°C до 35°C, высота над уровнем моря ниже 4920 футов, в также следует избегать работы проектора в запыленной среде. Данное гарантийное обязательство предоставляет вам определенные юридические права, наряду с которыми возможно существование других прав, различных для каждой конкретной страны.

Для получения дополнительной информации посетите сайт www.BenQ.com.

## **Авторские права**

Авторское право: BenQ Corporation, 2011. Все права сохраняются. Воспроизведение, передача, перезапись, хранение в информационнопоисковых системах, а также перевод на любой язык (в том числе компьютерный) в любой форме и любым способом (электронным, механическим, магнитным, оптическим, химическим, ручным и пр.) любой части данного документа без предварительного письменного разрешения корпорации BenQ запрещены.

### **Ограничение ответственности**

Корпорация BenQ не дает никаких обещаний или гарантий, как явных, так и подразумеваемых, относительно содержания данного документа, включая какие бы то ни было гарантии, заверения о коммерческой пригодности или соответствии определенной цели. Кроме того, корпорация BenQ оставляет за собой право на периодическое обновление и изменение данного документа без обязательного уведомления кого бы то ни было о таковых исправлениях или изменениях.

\*DLP, Digital Micromirror Device и DMD являются торговыми марками Texas Instruments. Другие торговые марки защищены авторскими правами соответствующих компаний и организаций.

### **Патенты**

Получить дополнительную патентную информацию о проекторе BenQ можно на веб-сайте http://patmarking.benq.com/.